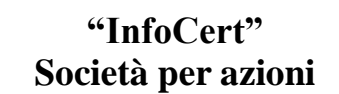

# **Prodotto INDI – Ente Certificatore InfoCert MI/RAO\_ICERT – Manuale Installazione Workstation RAO – IR informatizzato**

Funzione emittente Assistenza Clienti e Logistica

Redatto da G. Pinton, Verificato da Approvato da

tile \_DOCGEN.dot

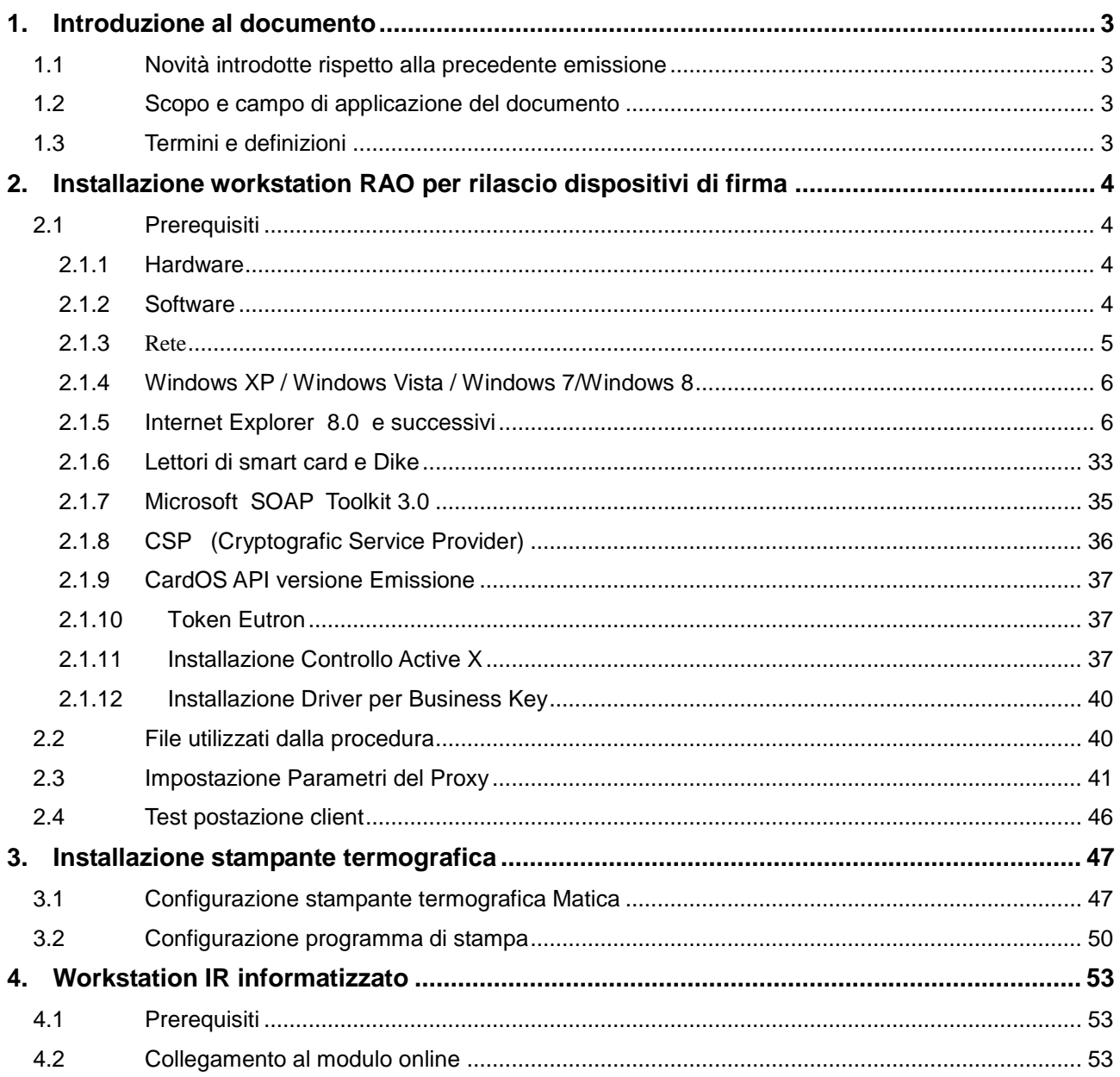

 $\overline{2}$ 

# **1. Introduzione al documento**

#### **1.1 Novità introdotte rispetto alla precedente emissione**

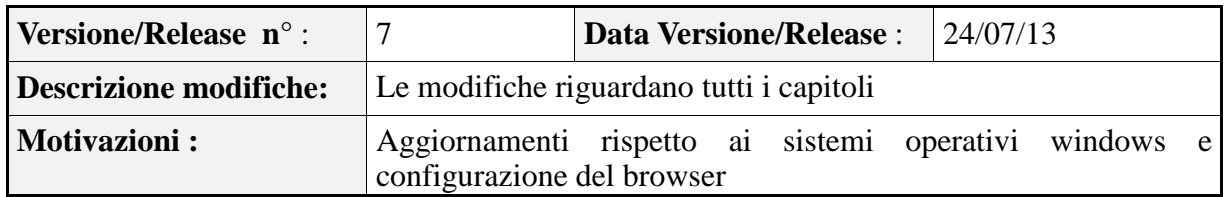

#### **1.2 Scopo e campo di applicazione del documento**

Il documento ha l'obiettivo di:

- guidare l'installazione dei prodotti software e dell'hardware utilizzati nella workstation RAO, per l'emissione dei certificati digitali forniti da InfoCert S.p.A.;
- guidare la configurazione della workstation per l'IR informatizzato.

#### **1.3 Termini e definizioni**

- **ActiveX** (Dall'inglese *Active* e *eXtension,* Estensione Attiva) è il nome di una tecnologia sviluppata dalla Microsoft destinata agli sviluppatori e creata per poter estendere le potenzialità e le funzioni di una applicazione.
- **Controlli ActiveX** I controlli ActiveX sono veri e propri file al cui interno sono raggruppati comandi e funzioni. Alcuni programmi, come Internet Explorer, possono importare questi controlli e quindi sfruttarne le potenzialità.
- **Plugin** (o Plug-in) è un programma non autonomo che interagisce con un altro programma per apliarne le funzioni. La capacità di un software di supportare i plugin è un'ottima caratteristica che rende possibile l'ampliamento delle sue funzionalità in maniera semplice e veloce.
- **RAO** Operatore dell'Ufficio di Registrazione: soggetto incaricato a verificare l'identità e, se applicabile, ogni specifico attributo di un Titolare, nonché ad attivare la procedura di certificazione per conto del Certificatore. (Dal Manuale Operativo dell'Ente Certificatore InfoCert).
- IR Incaricato della Registrazione, soggetto facente capo ad un determinato Ufficio di Registrazione, che effettua la sola identificazione dell'Utente Titolare e ne annota i dati necessari (su apposito modulo cartaceo, o in alternativa in una maschera via internet).

# **2. Installazione workstation RAO per rilascio dispositivi di firma**

Attraverso le istruzioni contenute nel presente manuale è possibile configurare un computer con l'hardware e il software necessari per il rilascio dei certificati digitali di InfoCert su dispositivi di firma, affinché possa operare come workstation ad uso dei RAO. Per le procedure dell'Ufficio di Registrazione si rimanda al Manuale Utente Ufficio di Registrazione disponibile al link "**Comunicazioni ai RAO**" presente nella home page.

Le URL di collegamento al sito dell'Ufficio di Registrazione sono le seguenti:

- accesso via **Internet**: [http://ncar.infocert.it](http://carn.infocamere.it/)
- accesso via **Intranet** [ht](http://ncar.intra.infocamere.it/)tp://ncar.infocert.it

# **2.1 Prerequisiti**

# **2.1.1 Hardware**

- Processore: Intel e compatibili e a  $64$  bit  $-1$  gigahertz (GHz)
- Memoria RAM: 1 GB (32 bit) o 2 GB (64 bit)  $\bullet$
- Disco fisso:  $16 GB (32 bit)$  o  $20 GB (64 bit)$
- 2 lettori di smart card PC/SC compatibili, come ad esempio: bit4id miniLector USB U38
- 2 porta USB 2.0 disponibili e accessibili anche con cavo di prolunga (per rilascio  $\bullet$ delle Business Key)
- Stampante collegata alla Work Station
- Stampante termo-grafica (per le CNS)

# **2.1.2 Software**

- **Microsoft® Windows® , XP SP3, Vista, Windows 7, Windows 8**
- **Internet Explorer 8 SP1 e successivi**
- **Dike 5.3.0 o superiore** (reperibile gratuitamente nel sito [www.firma.infocert.it](http://www.cert.infocert.it/) )
- **DikeUtil 2.2.1 o superiore** (reperibile gratuitamente nel sito [www.firma.infocert.it](http://www.cert.infocert.it/))
- **CSP** (reperibile gratuitamente nel sito [www.firma.infocert.it](http://www.cert.infocert.it/) )
- **CardOS Siemens versione 2.2.1.12 Emissione o superiori** (solo per dispositivi tipo 1401..., 1402...; reperibile gratuitamente sul sito [www.firma.infocert.it,](http://www.firma.infocert.it/) [alla voce](http://www.firma.infocert.it/)  ["lettore"\)](http://www.firma.infocert.it/)
- **Ultima versione dei driver relativi ai lettori utilizzati** (link reperibili gratuitamente sul sito [www.firma.infocert.it\)](http://www.cert.infocert.it/)
- **Microsoft SOAP Toolkit vers. 3.0** o superiore
- Aver effettuato preventivamente almeno i principali **aggiornamenti previsti Microsoft** attraverso il sito di Windows Update
- **Controllo Active X** (vedere "Manuale Installazione workstation RAO" disponibile nella sezione "comunicazioni ai RAO" della procedura)

**Token Eutron CryptoIdentity Card Reader/Writer** (nel caso ci sia la necessità di emettere certificati in questo tipo di dispositivo – vedere "Nota Installazione Token Eutron" disponibile nella sezione "comunicazioni ai RAO" della procedura)

**Attenzione**: si ricorda che tutte le installazioni SW devono essere effettuate come Utente "Amministratore" del Computer.

Per la configurazione della stampante grafica per le CNS, presso gli Uffici competenti delle camere di Commercio, rivolgersi al Commerciale di riferimento.

# **2.1.3 Rete**

Di seguito vengono riportati i parametri di rete per le postazioni dei RAO extra-camerali:

- Connessione HTTP su porta 80 e HTTPS su porta 443 all'url [http://ncar.infocert.it](http://ncar.infocert.it/)
	- Connessione Idap per lo scarico delle CRL:

[ldap://ldap.infocert.it](ldap://ldap.infocert.it/) porta 389 (standard LDAP)

#### **2.1.4 Windows XP / Windows Vista / Windows 7/Windows 8**

Nei computer che opereranno come workstation RAO, dovranno essere necessariamente preinstallati i sistemi operativi Windows XP, oppure Windows Vista , oppure Windows 7,oppure Windows 8, (ovviamente con regolare licenza Microsoft).

Inoltre, è opportuno effettuare regolarmente gli aggiornamenti previsti da Windows Update (vedi sito [http://windowsupdate.microsoft.com\)](http://windowsupdate.microsoft.com/).

#### **2.1.5 Internet Explorer 8.0 e successivi**

La procedura di registrazione e di emissione prevede l'utilizzo del browser Internet Explorer versione 8.0 o superiore, solitamente installato con il sistema operativo, aggiornato all'ultimo service pack disponibile. Eventualmente è possibile richiedere un aggiornamento delle versioni precedenti collegandosi sempre al sito Windows Update.

 Per il corretto funzionamento della procedura di emissione è necessario verificare la corretta impostazioni della protezione del browser:

- aprire il browser e cliccare su "**Strumenti"**
- clic su "**Opzioni Internet"**
- clic su "**Protezione"**

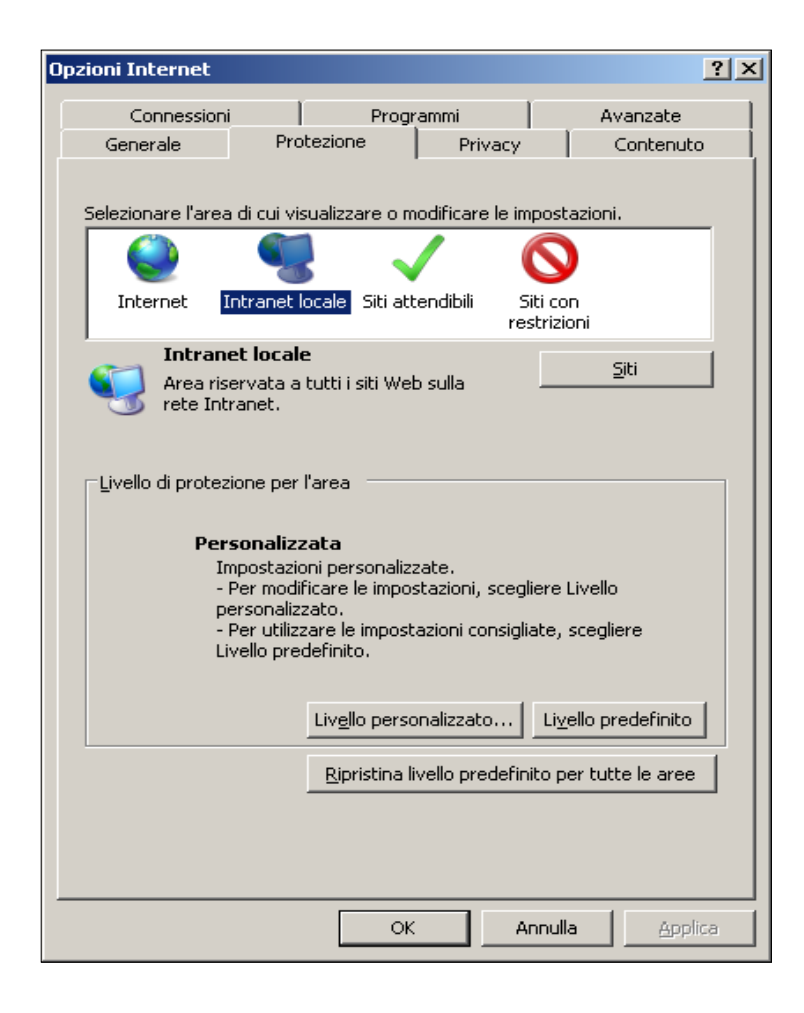

- selezionare "**Internet"** o "**Intranet"** (a seconda del sito dal quale si emetteranno le smart card) e quindi cliccare su "**Livello personalizzato":**
- controllare le impostazioni di sicurezza, personalizzandole nel modo seguente:

# **Configurazione per s.o. Windows 7 a 64 bit – Internet Explorer 10 a 64 bit**

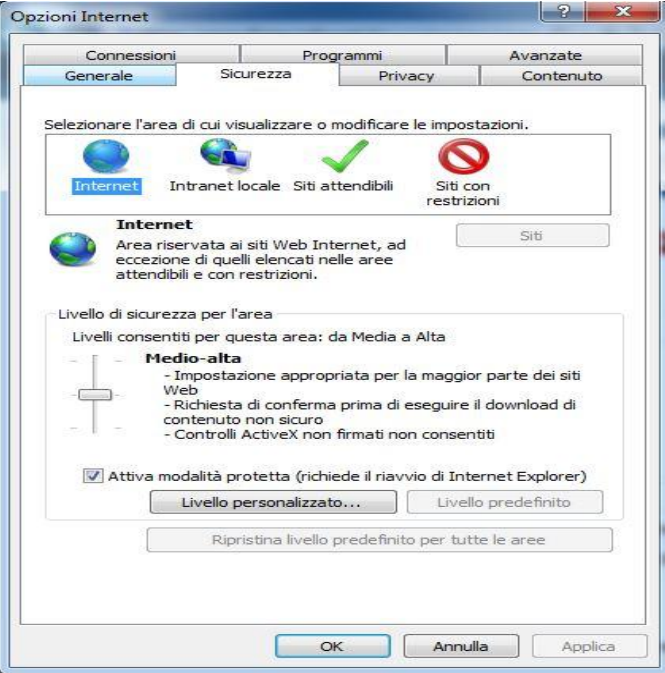

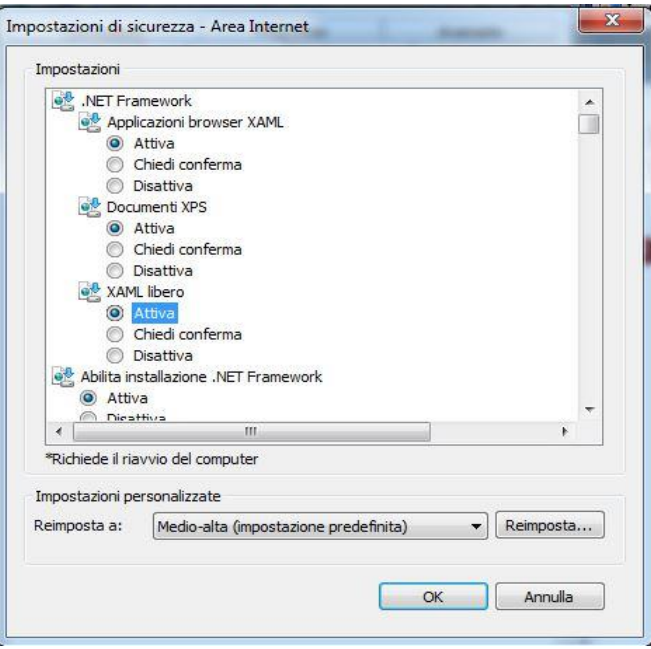

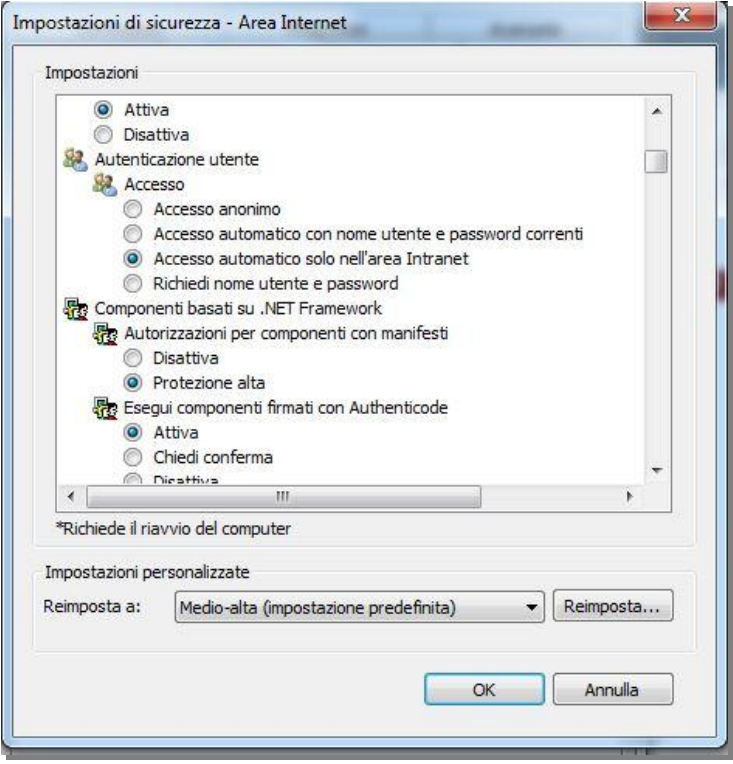

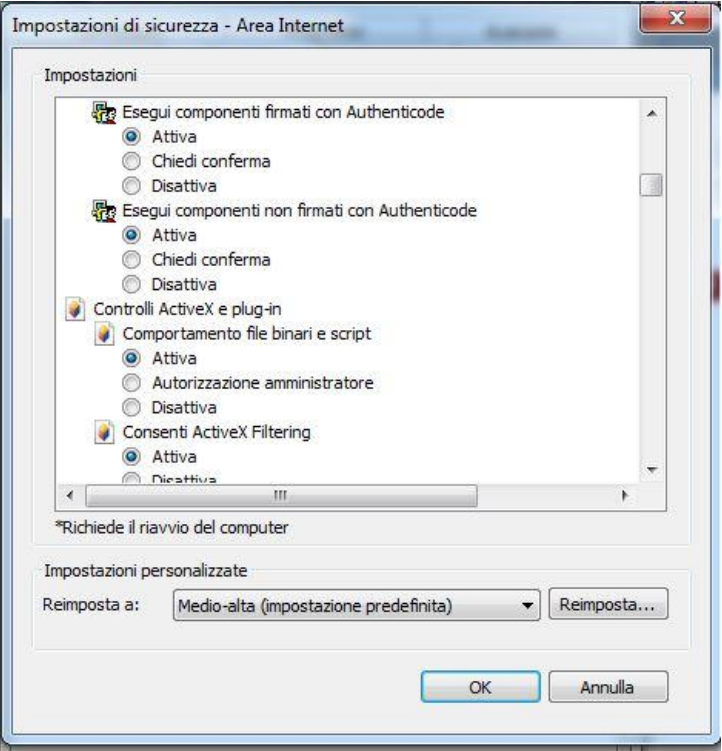

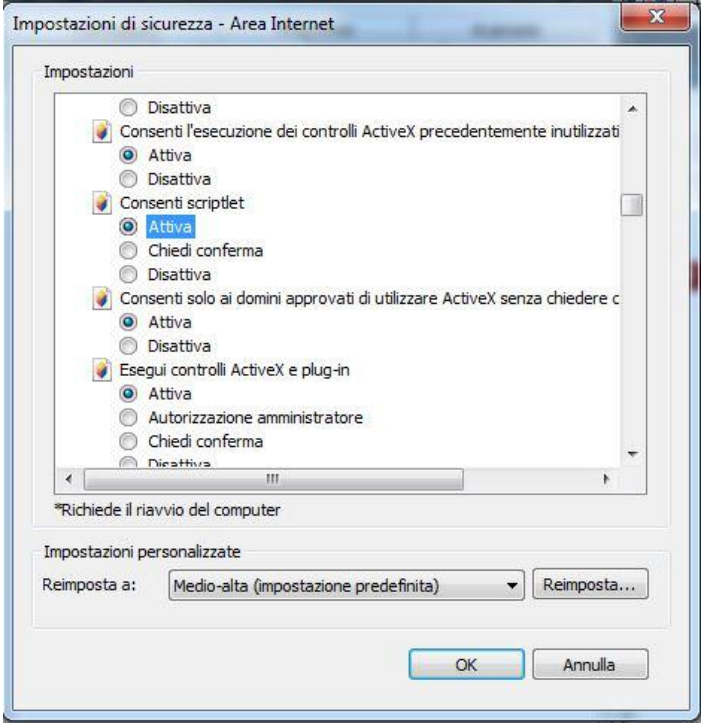

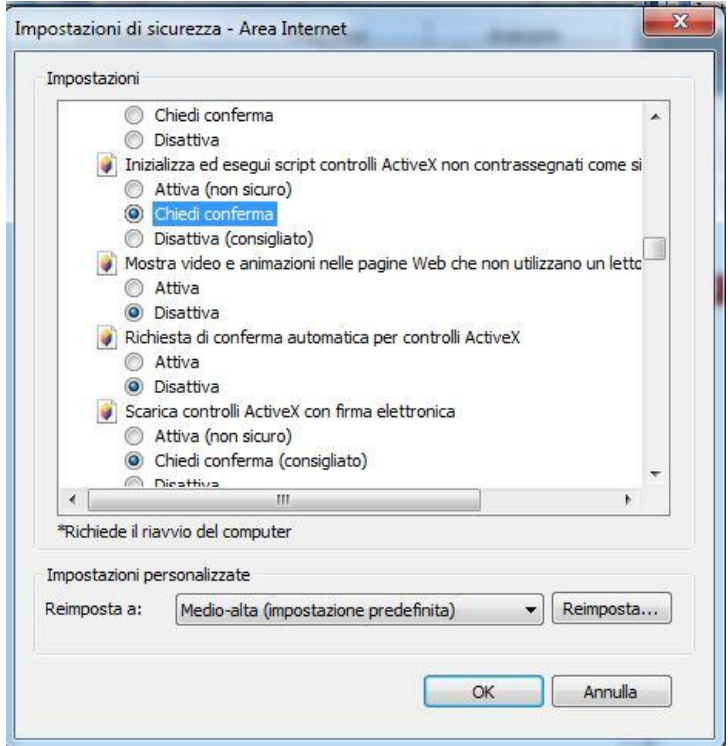

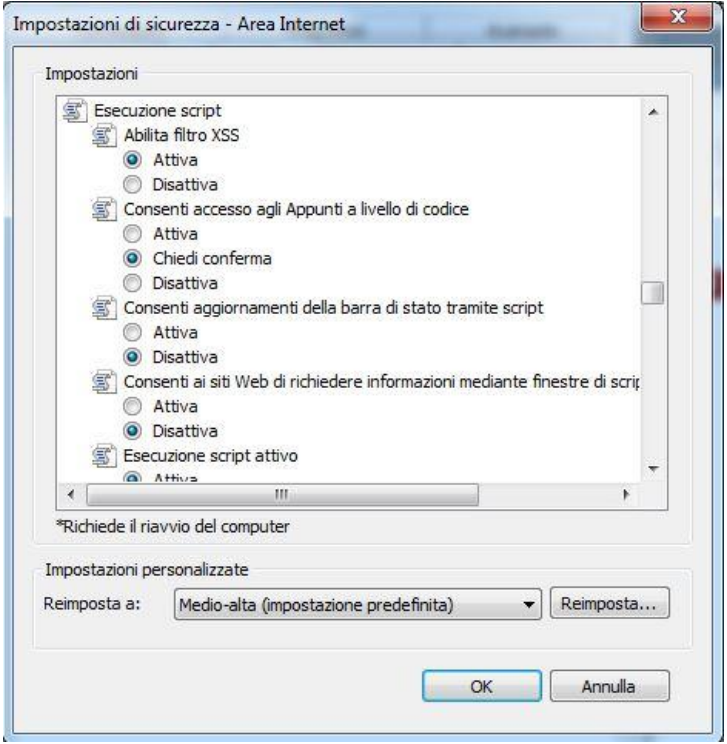

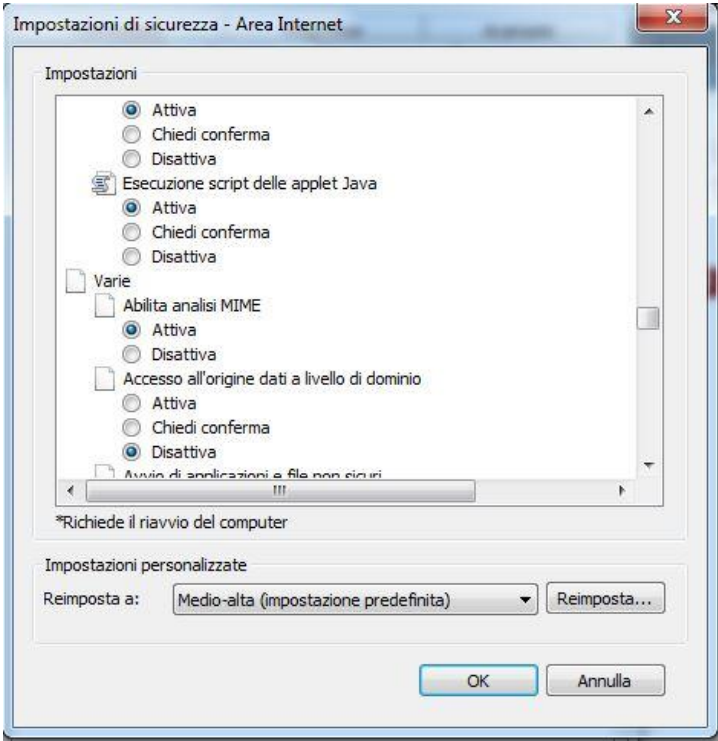

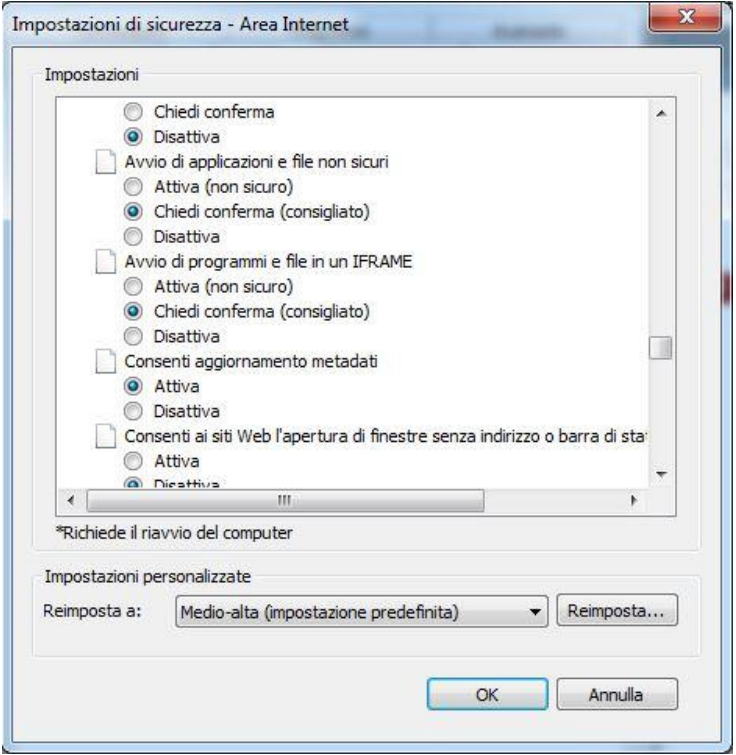

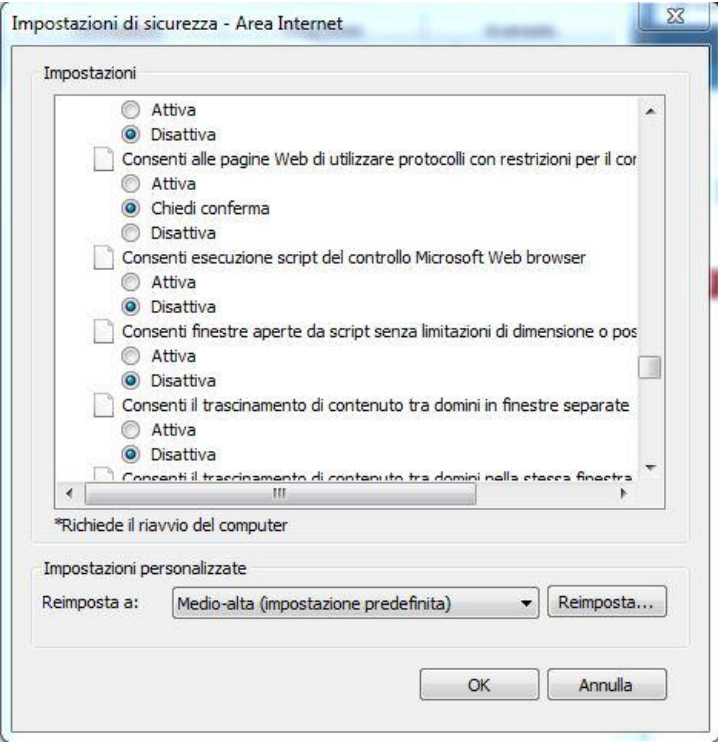

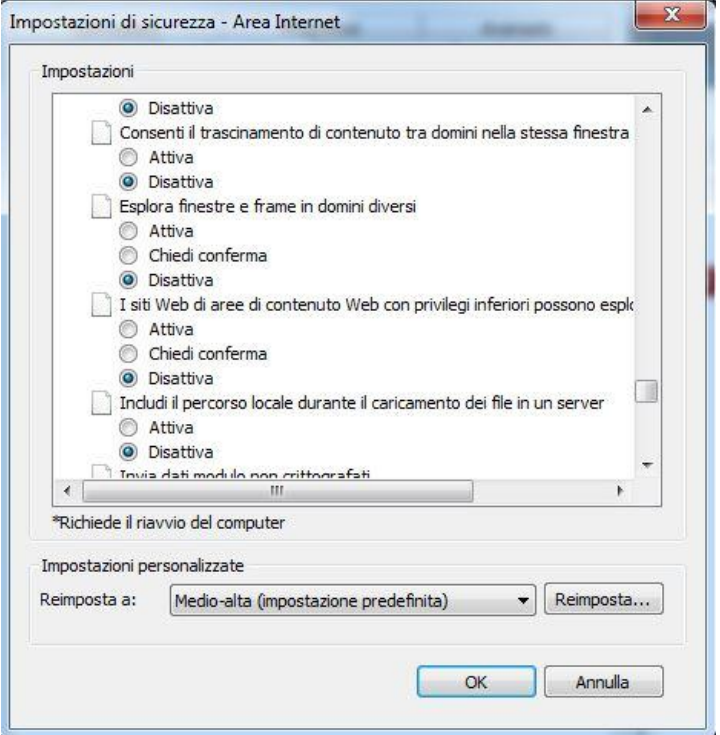

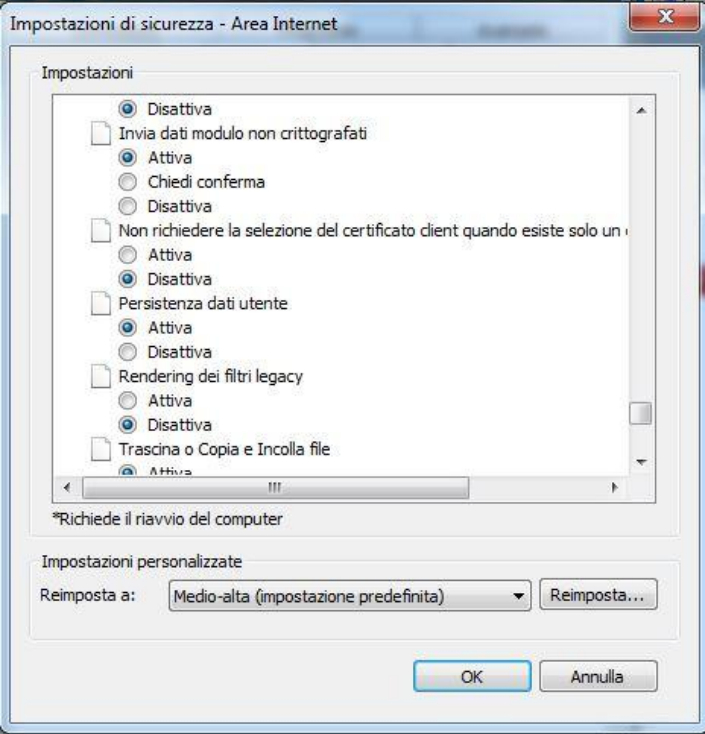

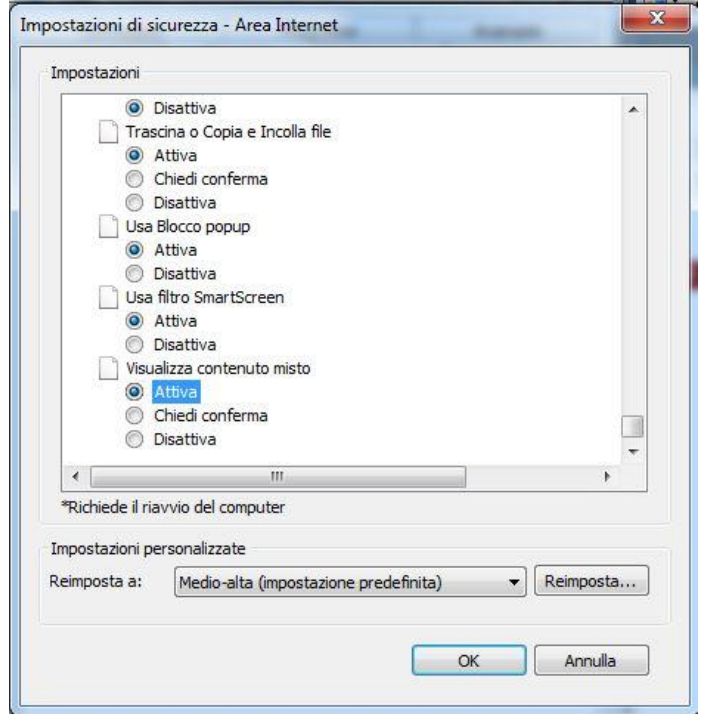

Sucessivamente , sempre da "**Strumenti**"

- clic su "**Opzioni Internet**"
- clic su "**Avanzate**" , controllando le Impostazioni, personalizzandole nel seguente modo:

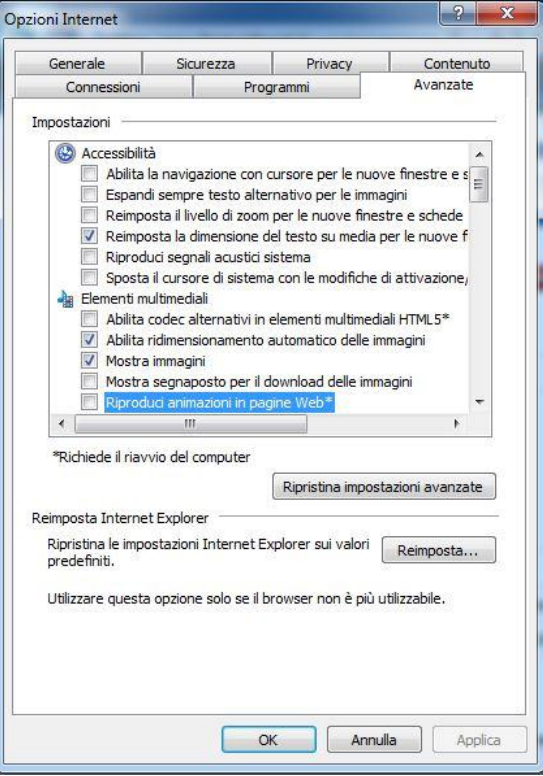

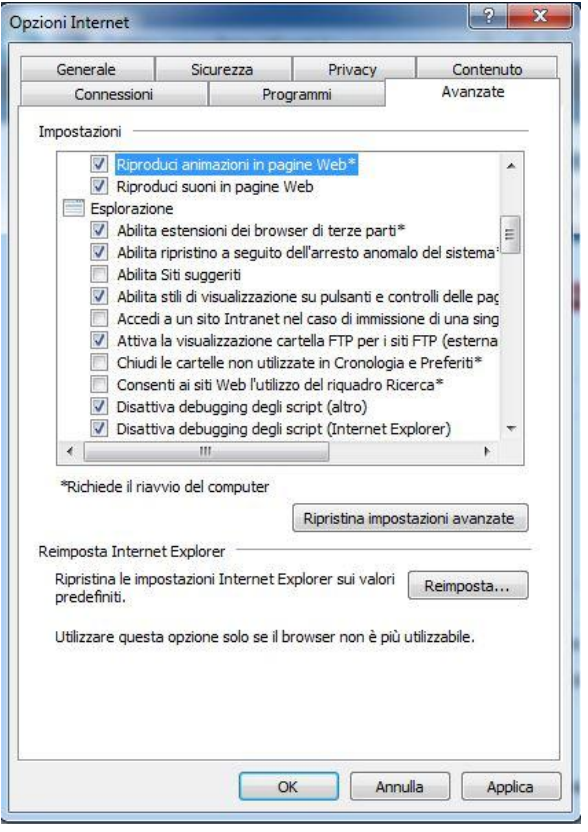

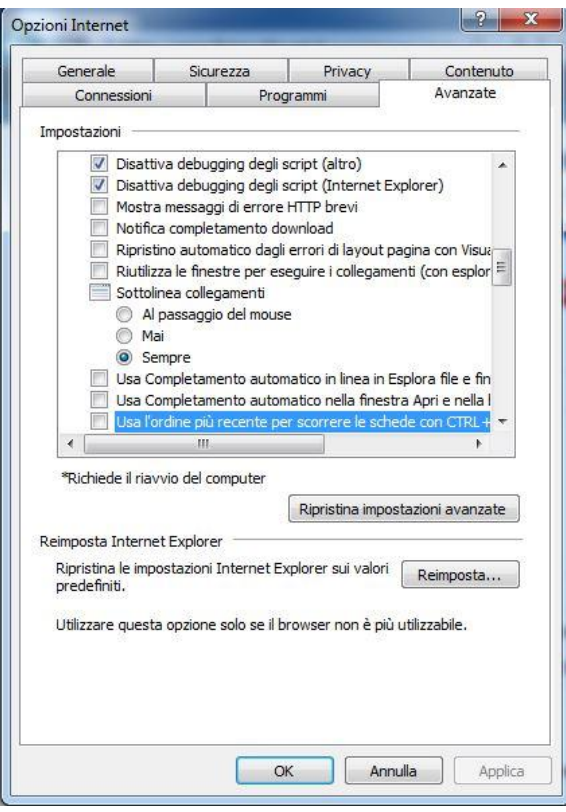

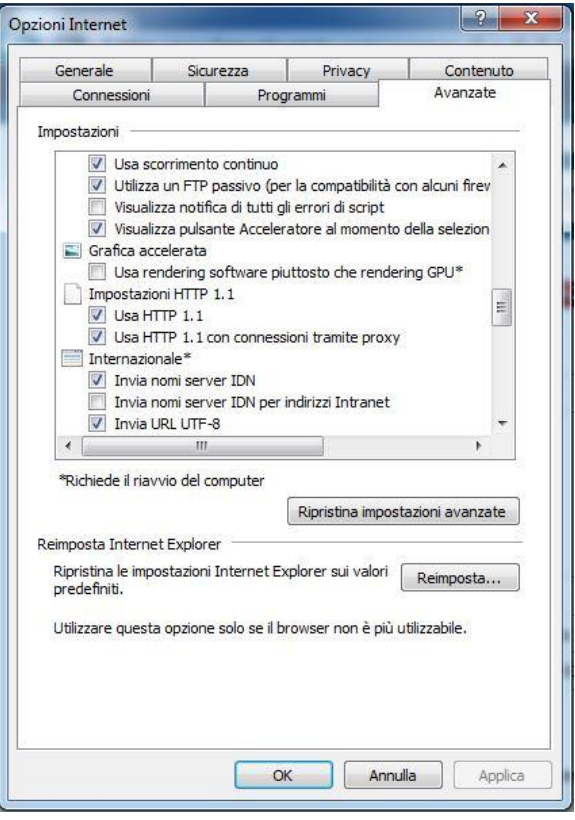

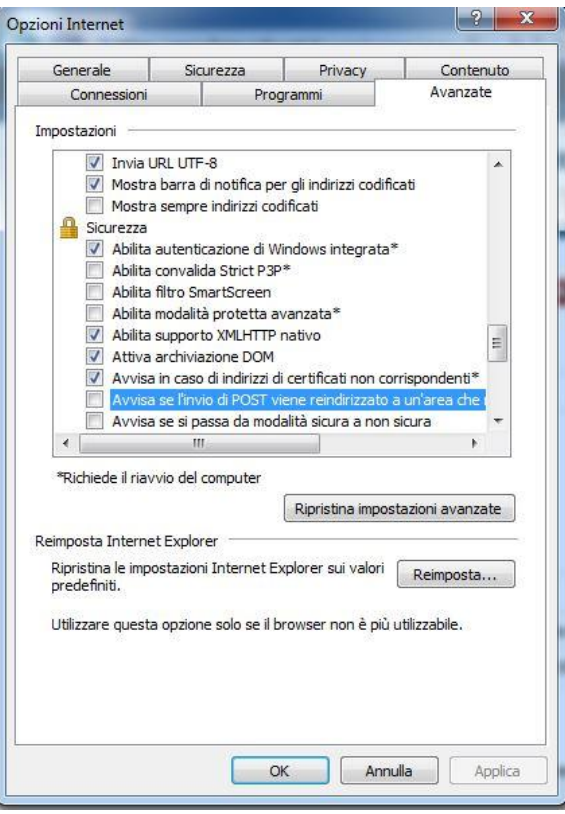

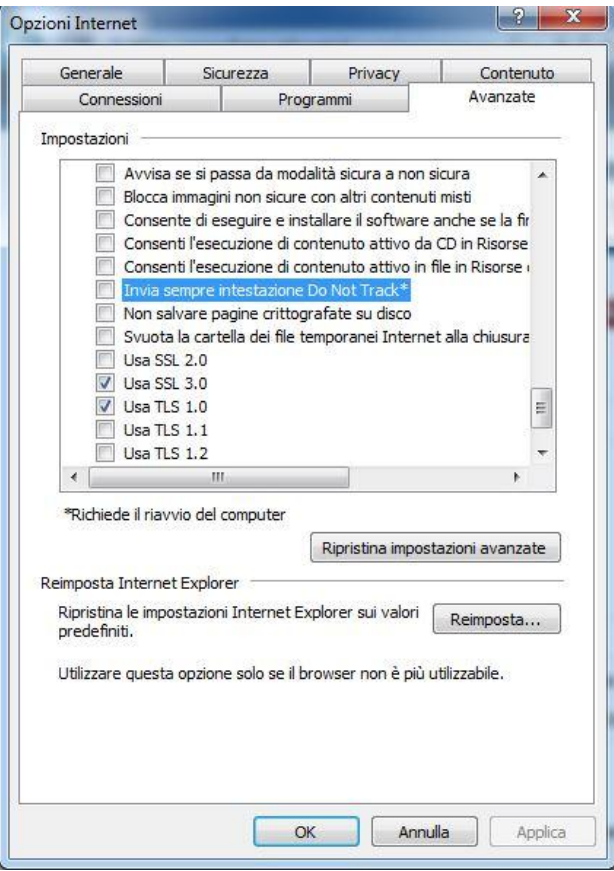

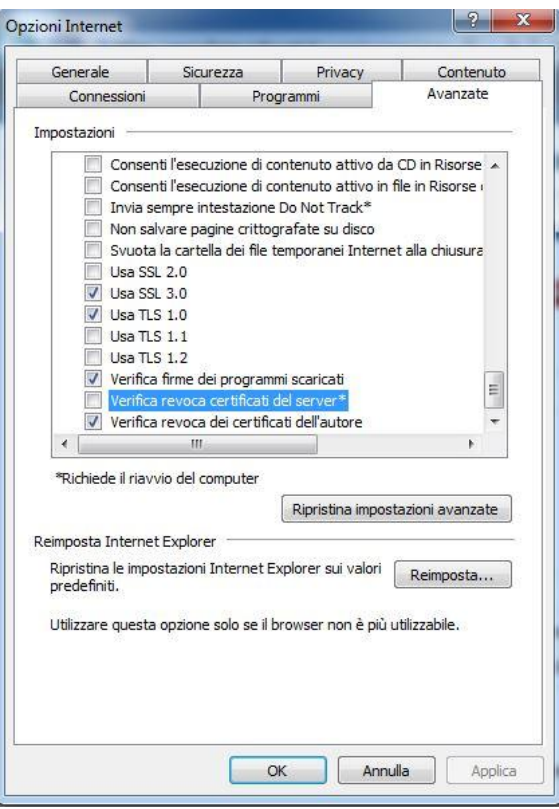

# **Configurazione per s.o. Windows 8 a 64 bit – Internet Explorer 10 a 64 bit**

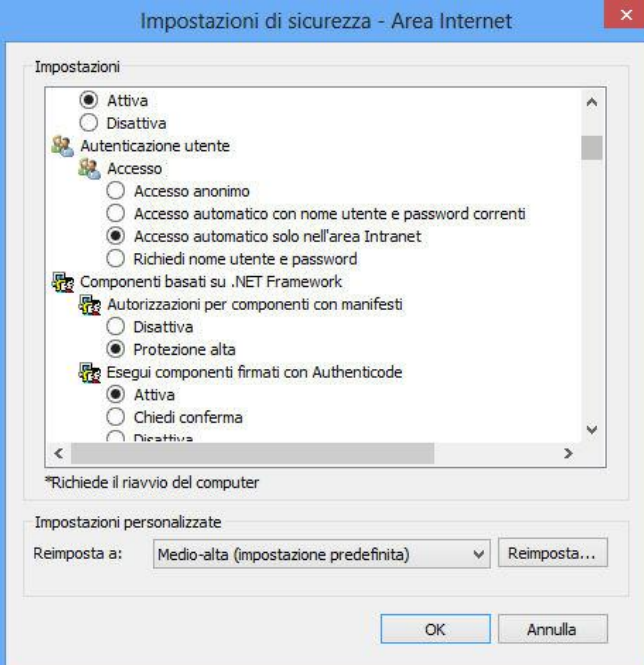

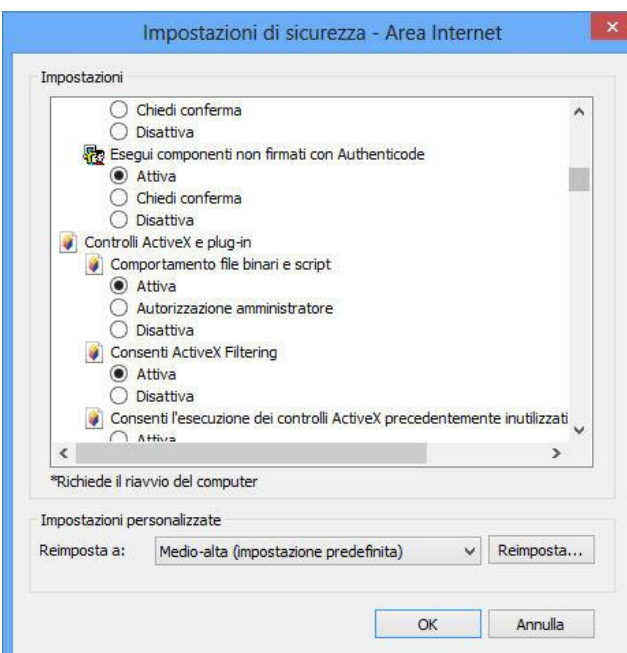

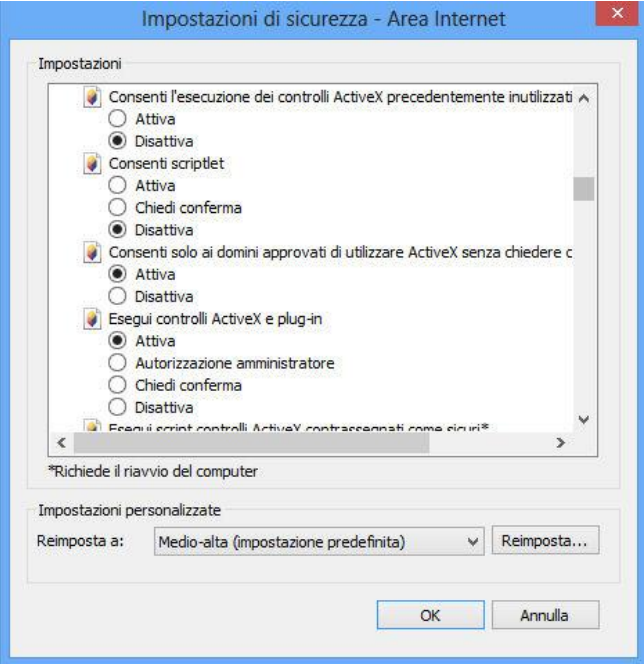

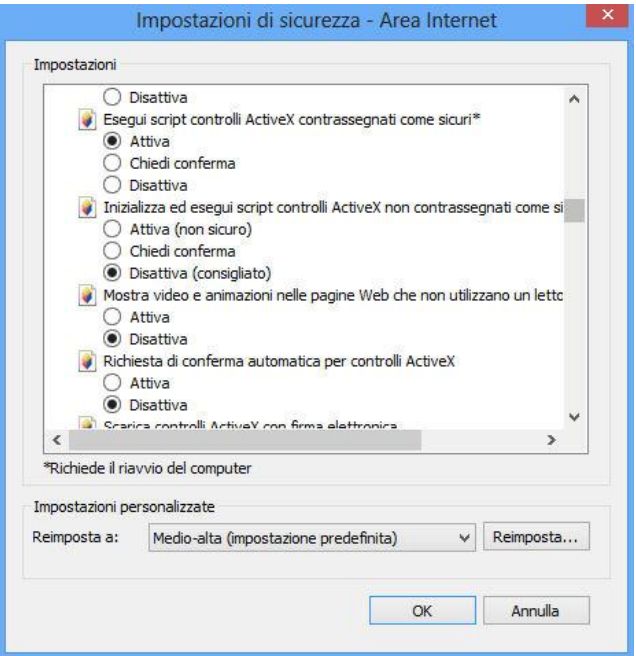

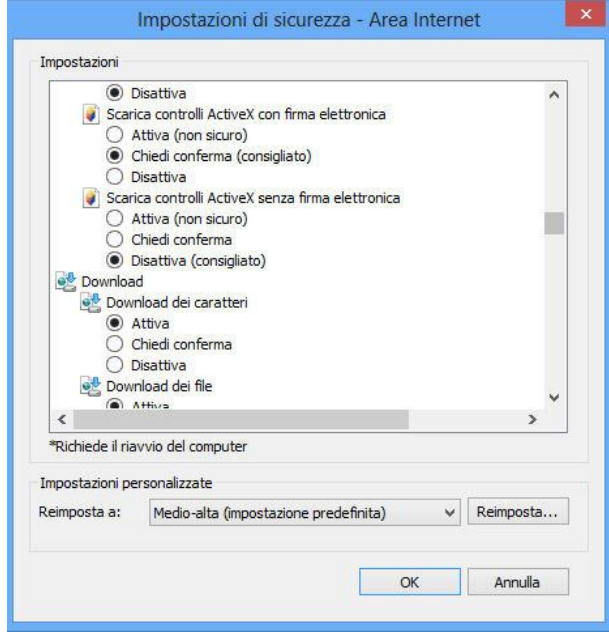

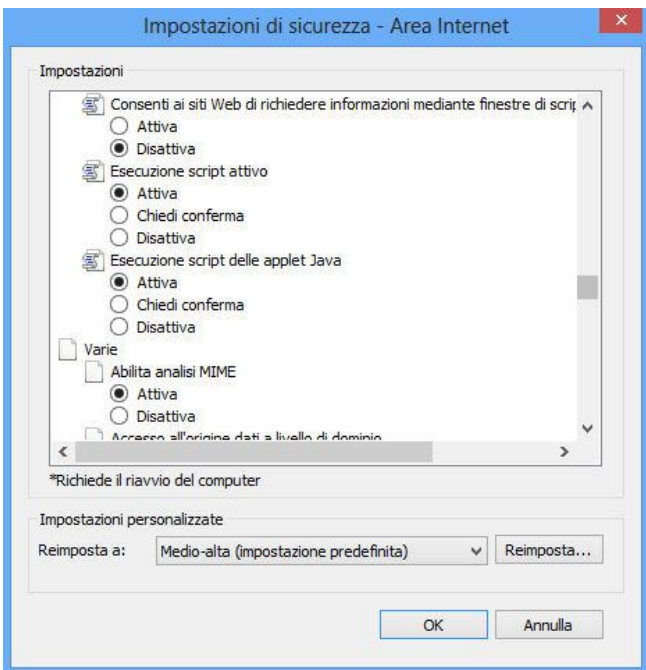

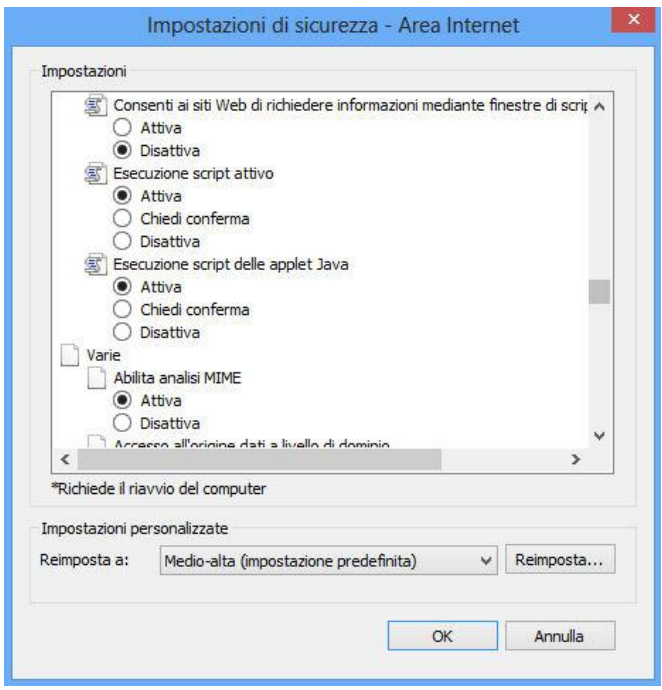

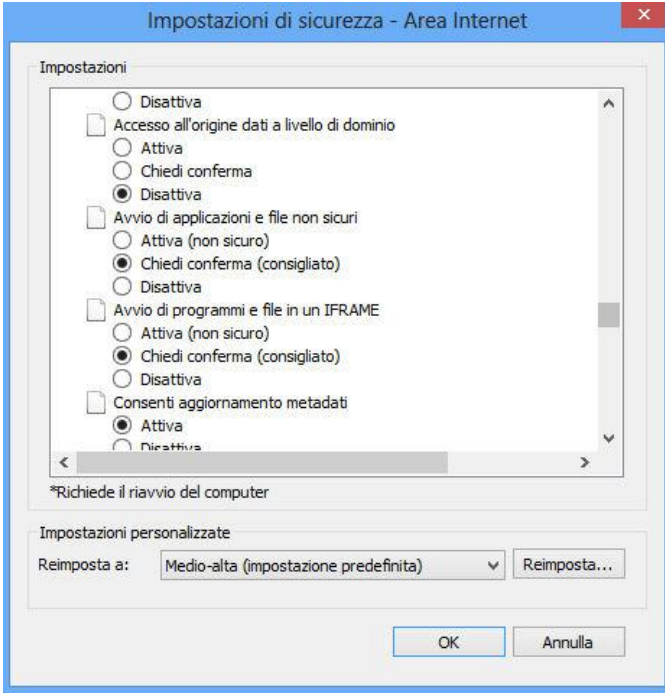

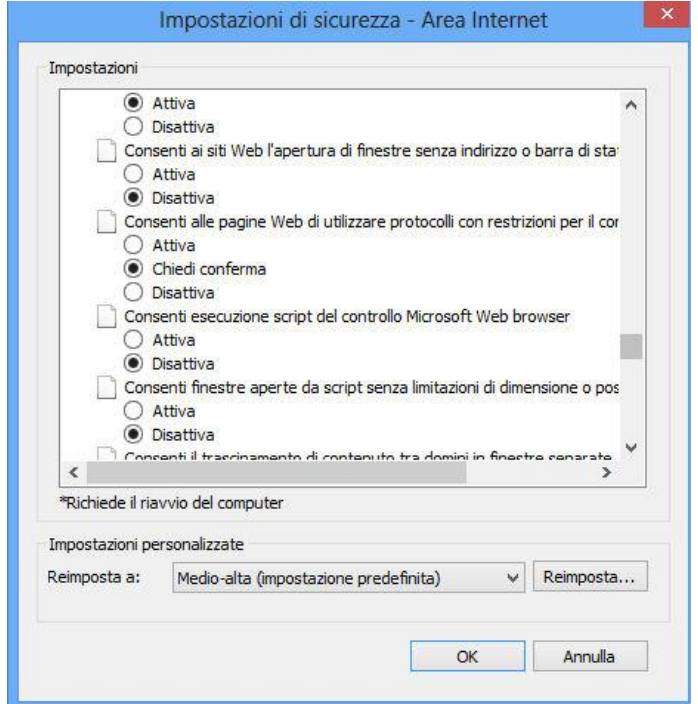

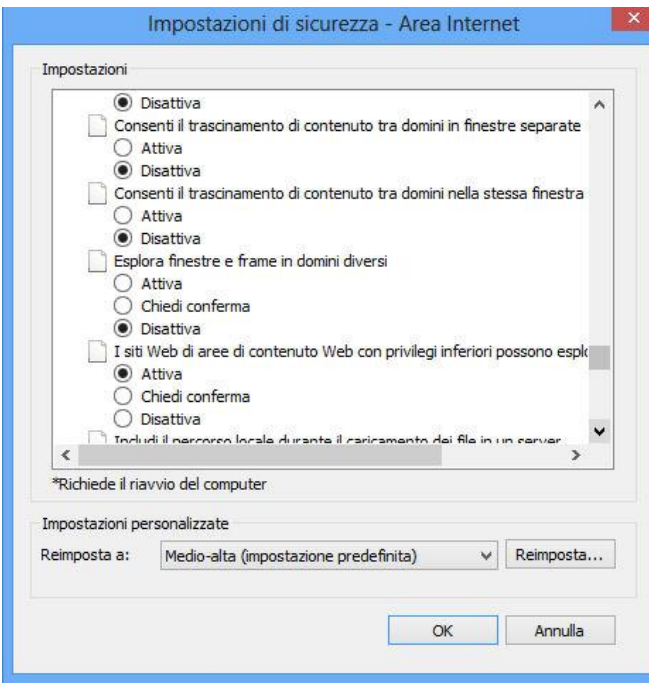

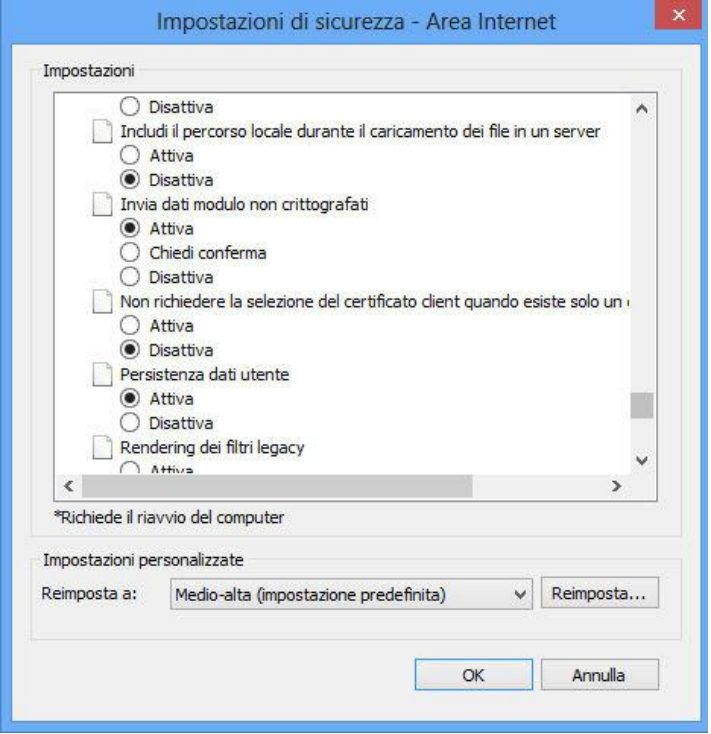

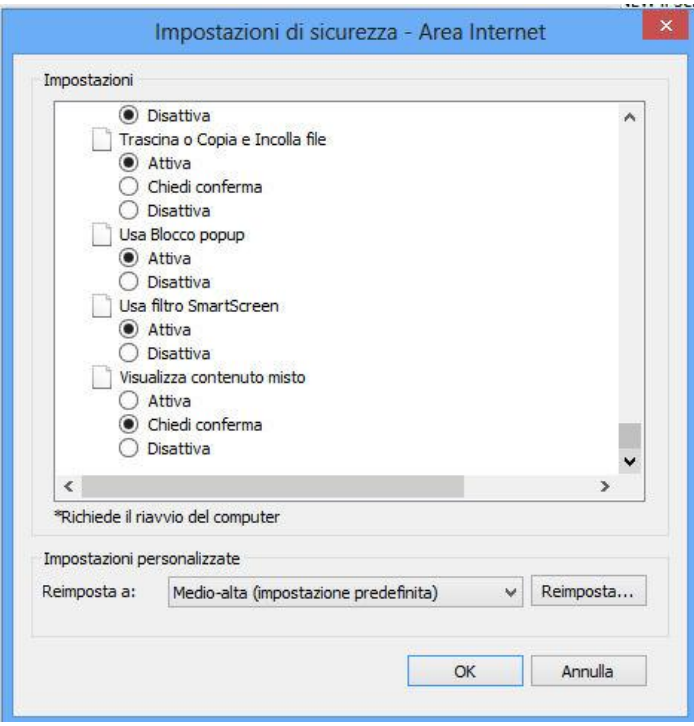

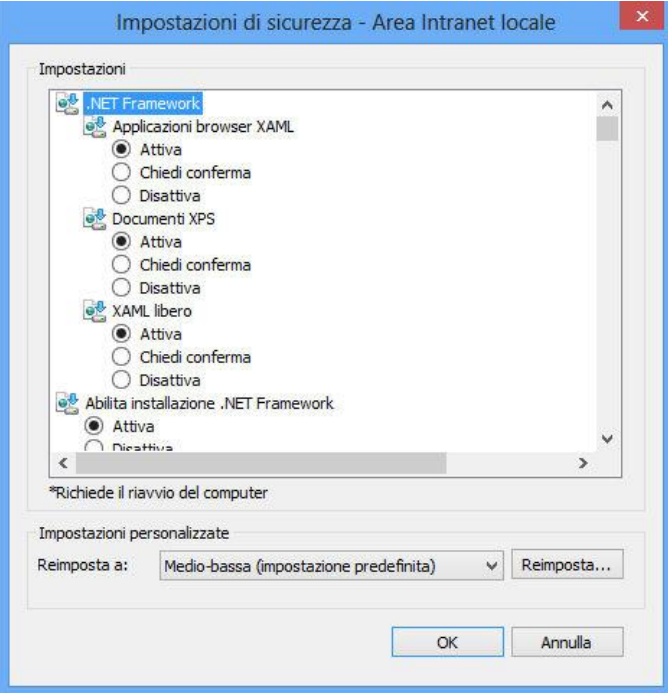

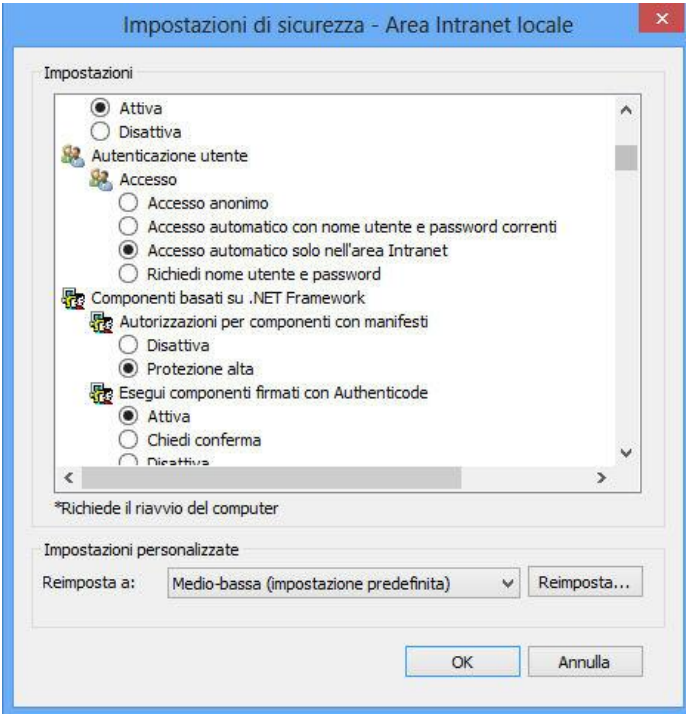

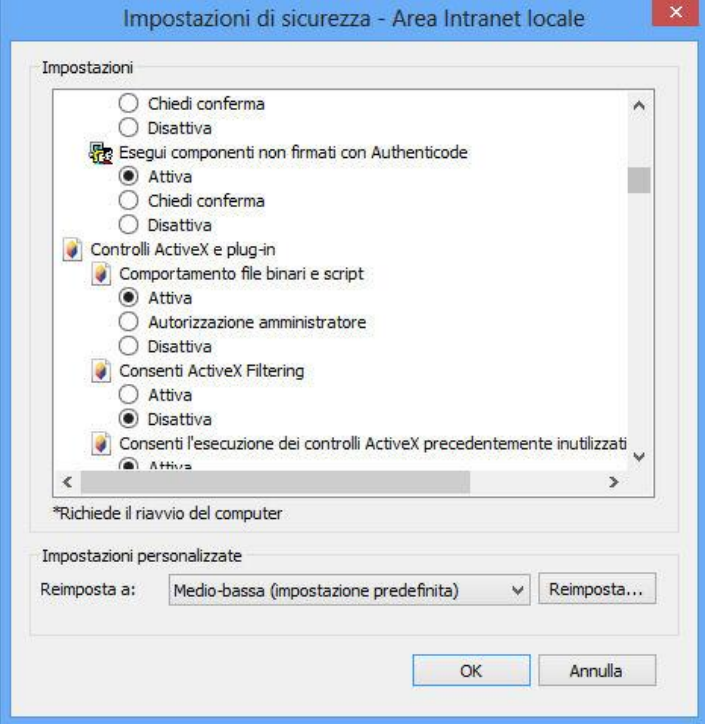

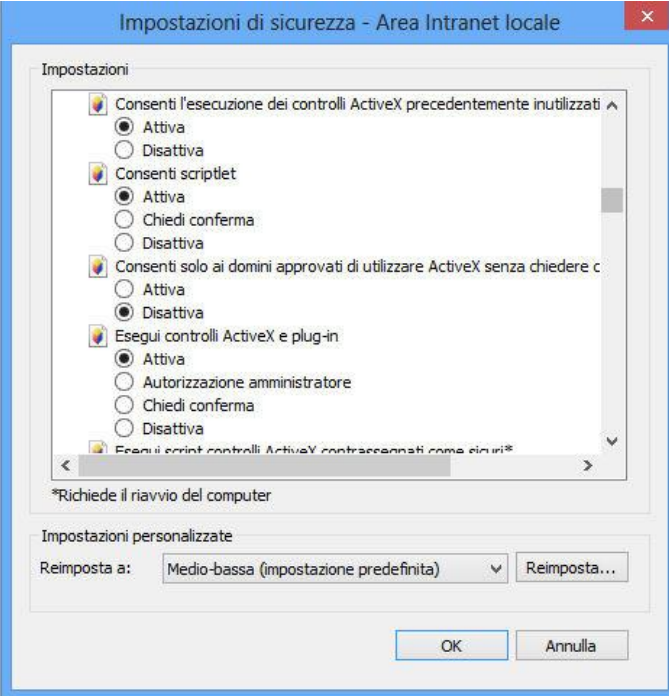

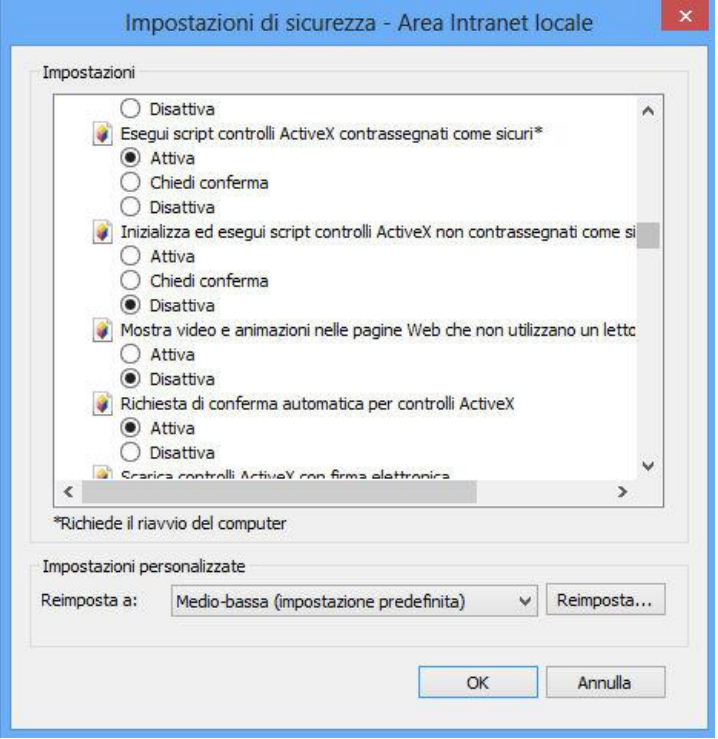

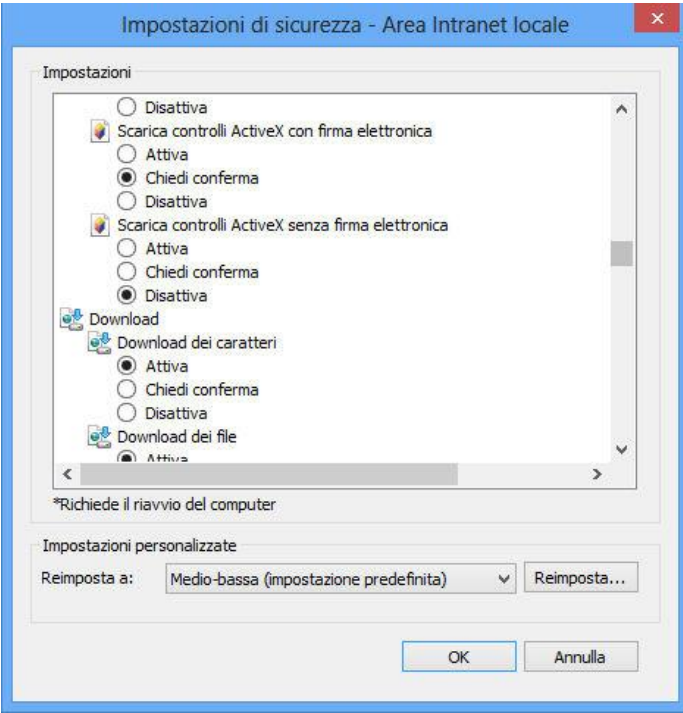

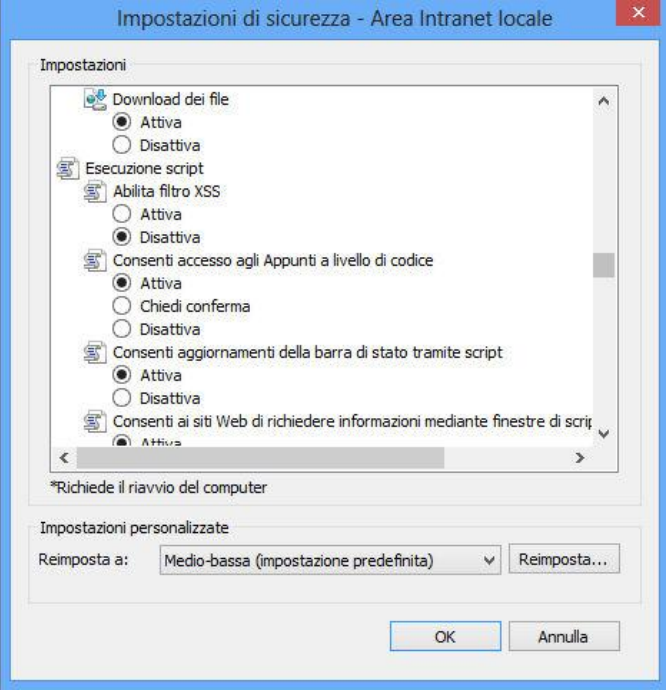

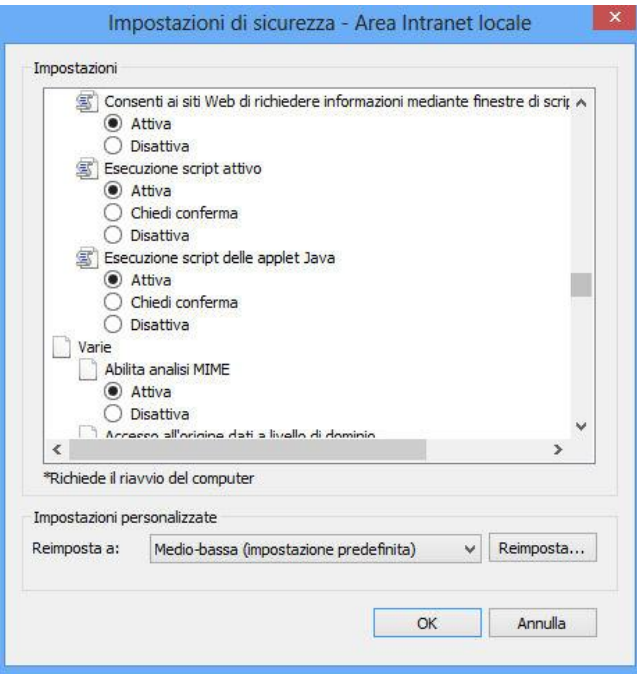

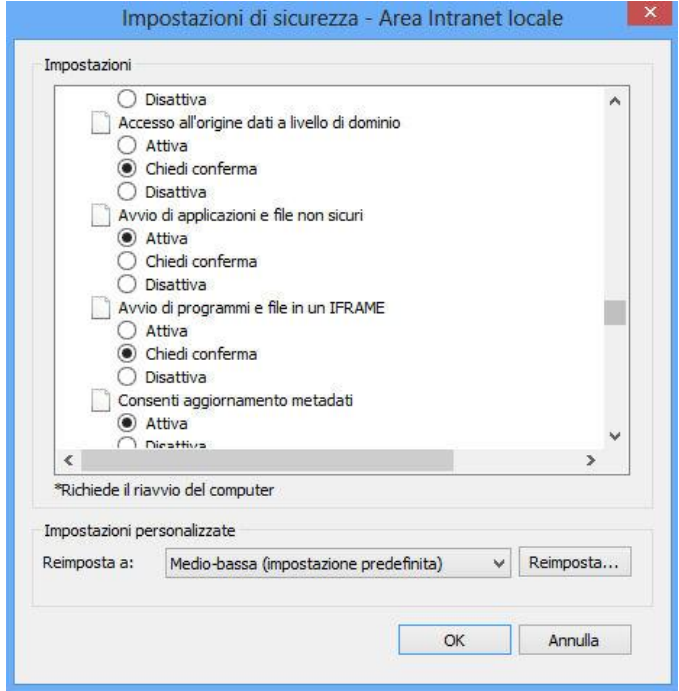

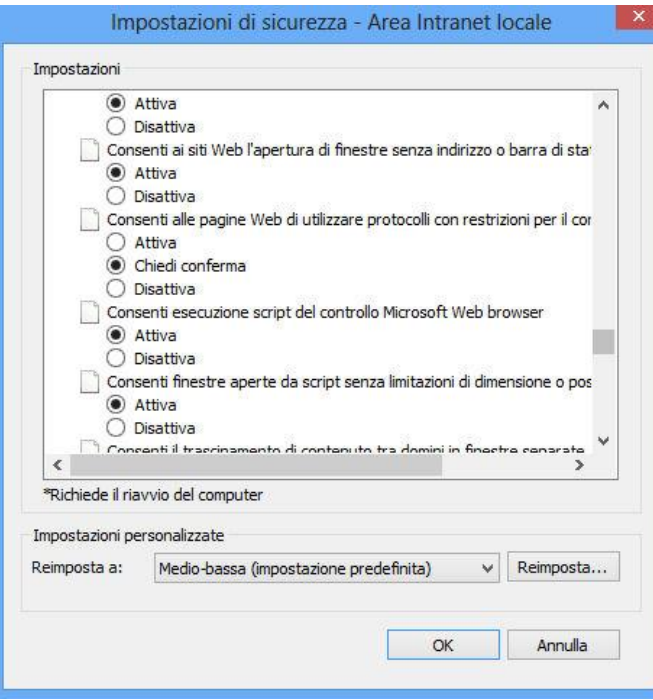

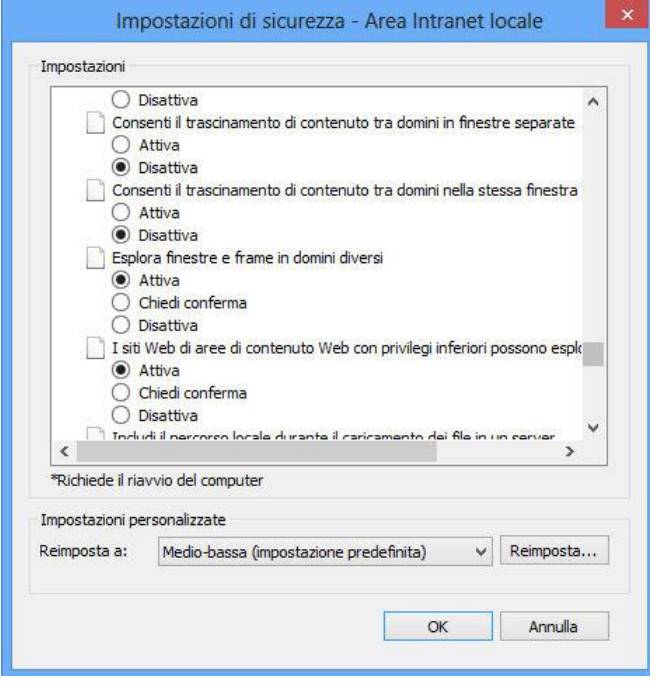

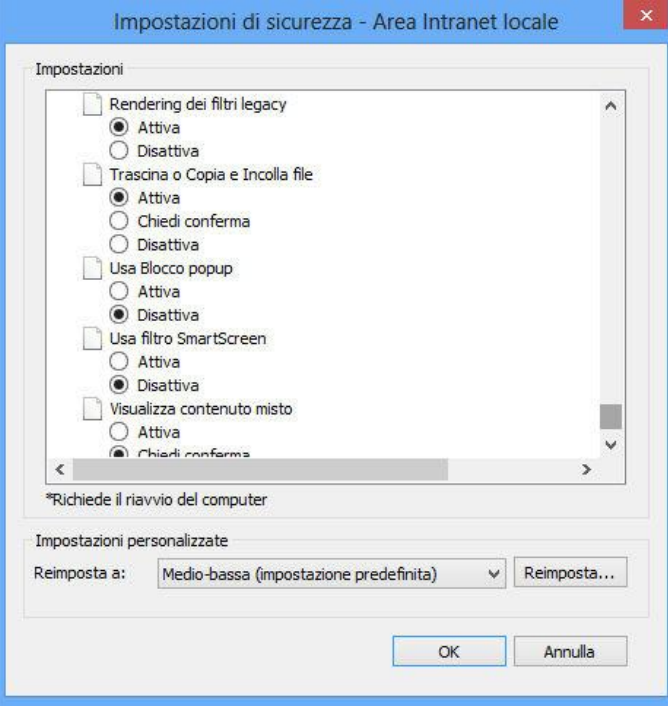

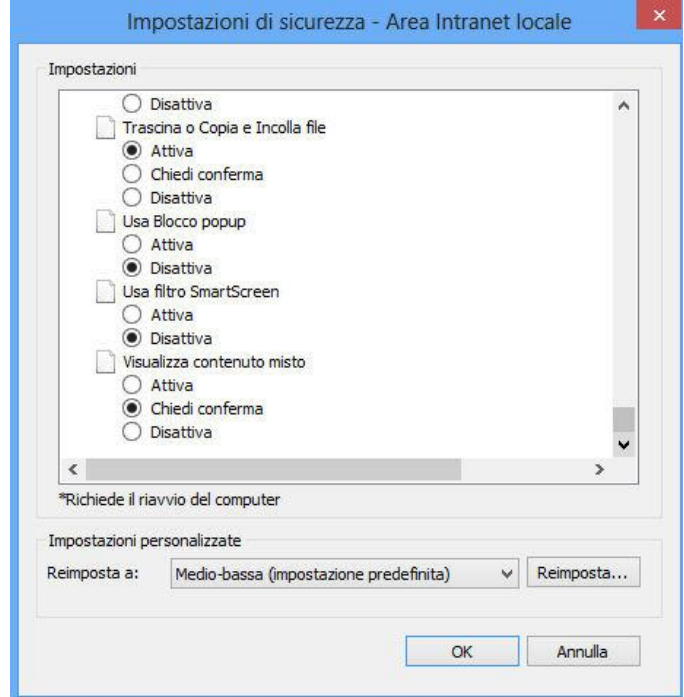

Sucessivamente , sempre da "**Strumenti**"

- clic su "**Opzioni Internet**"

-

- clic su "**Avanzate**" , controllando le Impostazioni, personalizzandole nel seguente modo:

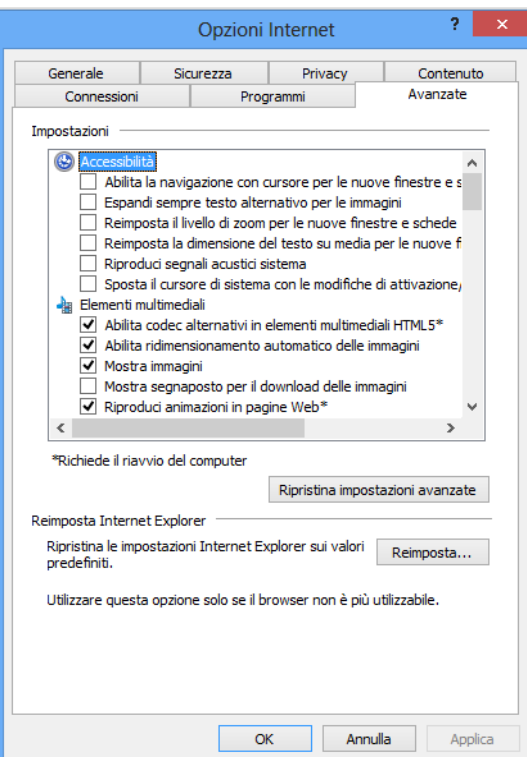

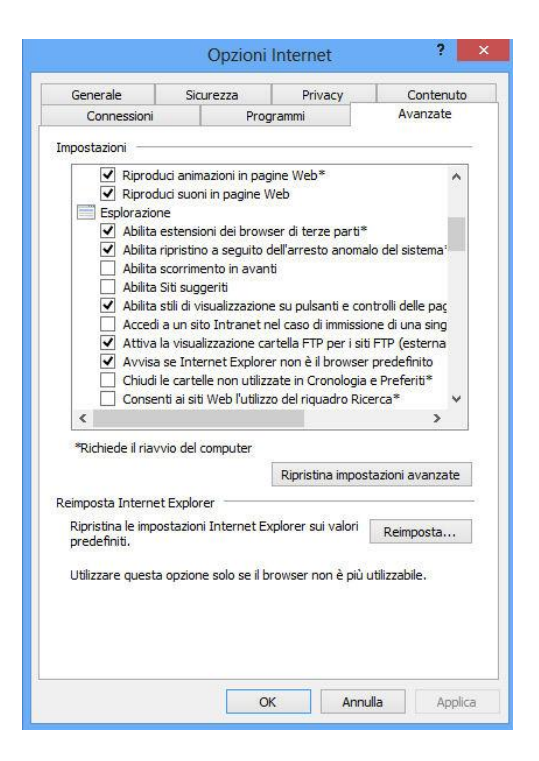

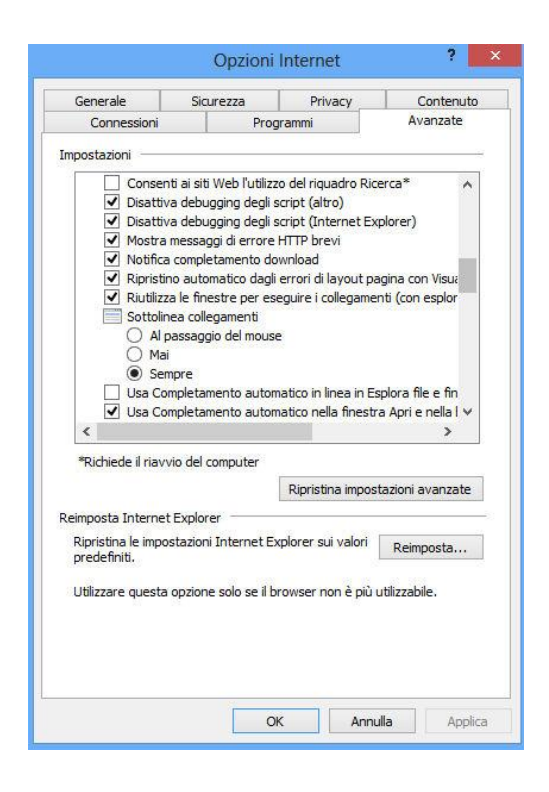

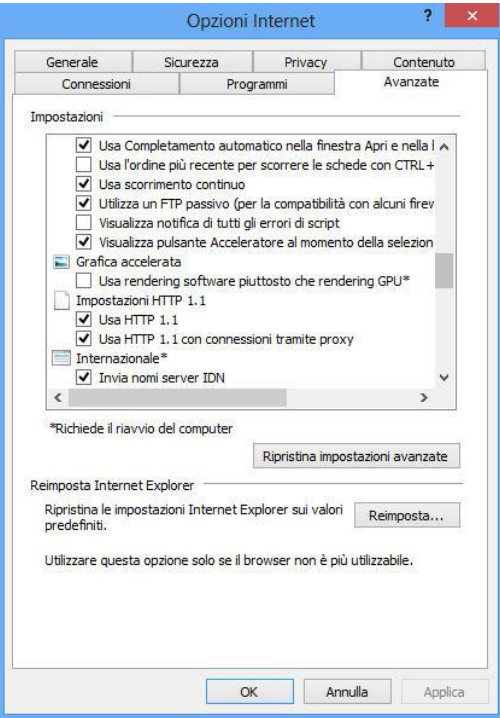

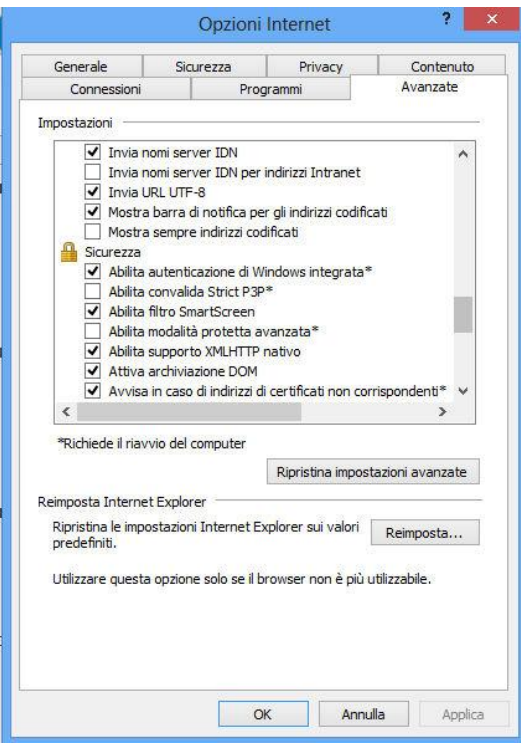

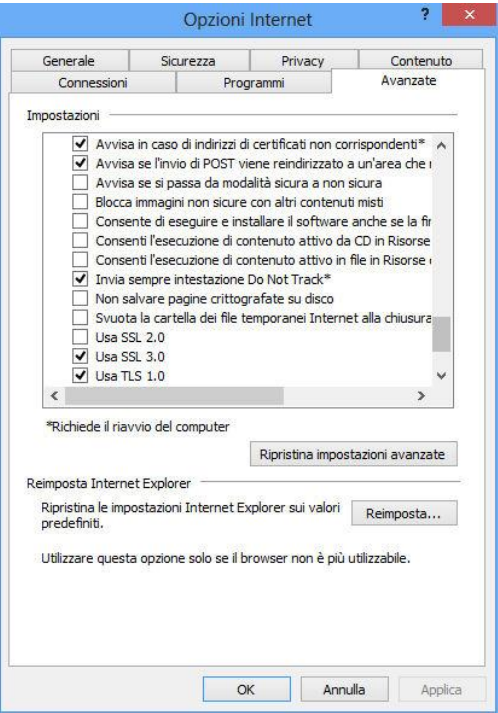

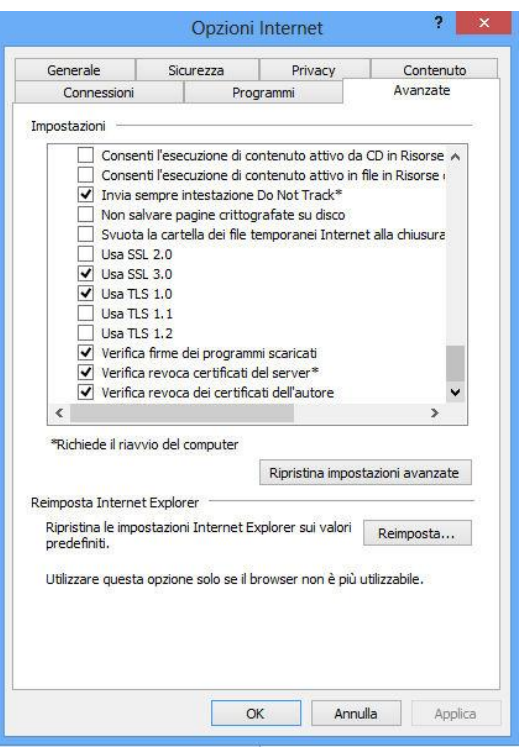

#### **2.1.6 Lettori di smart card e Dike**

Nella workstation RAO devono essere installati due lettori (Utente e RAO) e il software di firma digitale InfoCert, Dike versione 5.3.0 o superiore e l'utility DiKeUtil versione 2.2.1 o superiori.

E' possibile scaricare i driver dei lettori collegandosi ai link pubblicati nella pagina <http://www.firma.infocert.it/installazione/lettore.php>

Il programma Dike e l'utility DiKeUtil sono, invece, disponibili alla pagina <http://www.firma.infocert.it/installazione/software.php>

E' necessario, infine, controllare se l'installazione di Dike ha inserito nel path di sistema la directory dove è installato il programma (generalmente [c:/programmi/infocert/dike\)](Documents%20and%20Settings/yyi0220/Impostazioni%20locali/Temporary%20Internet%20Files/Content.IE5/Programmi/InfoCamere/Dike). Di solito questa operazione viene effettuata in automatico ma può capitare che a volte questo non accada, e quindi inserirlo manualmente come di seguito specificato.

Per la verifica, vedere le seguenti istruzioni (ad esempio per Windows XP):

- aprire la finestra "**Proprietà di sistema"** (clic dx mouse su "Risorse del computer") e fare clic su "**Avanzate":**

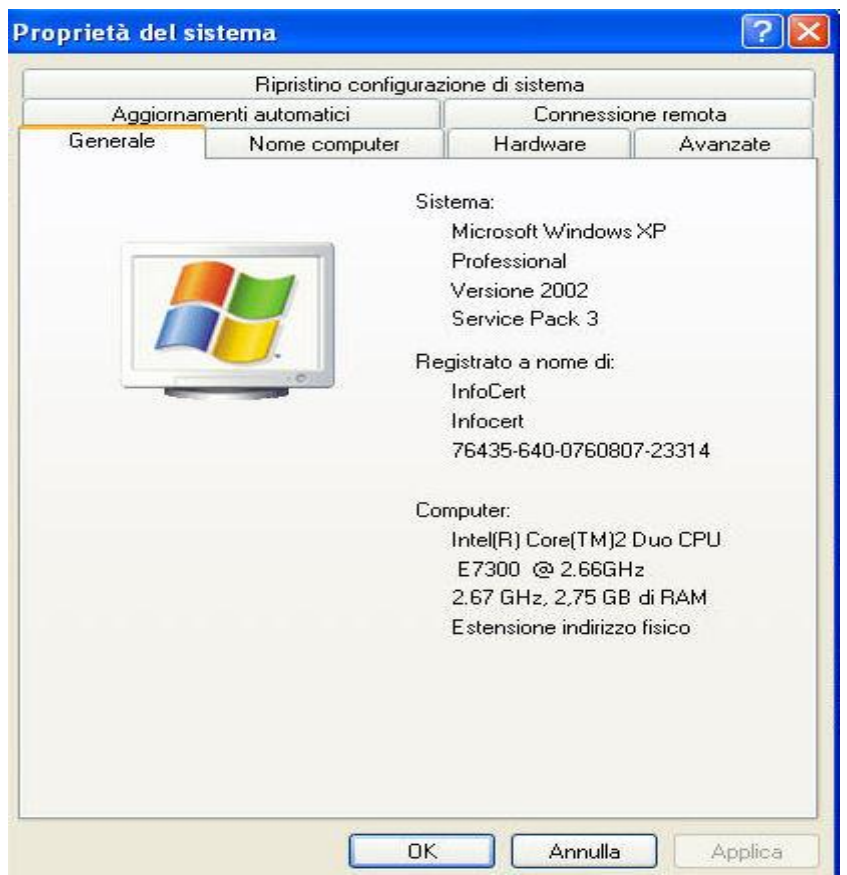

# - clic su "**Variabili d'ambiente"**

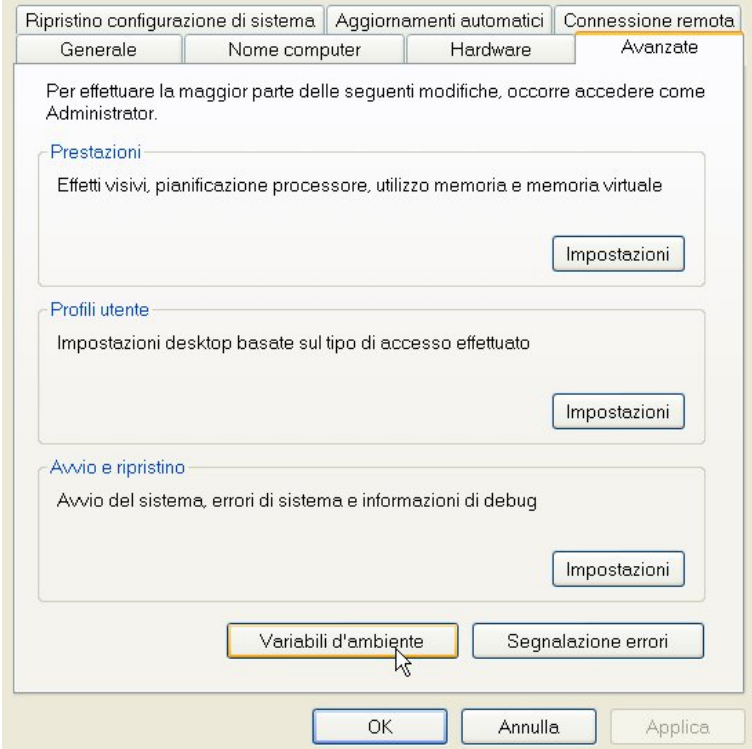

- selezionare "**Path"** e poi clic su "**Modifica"**

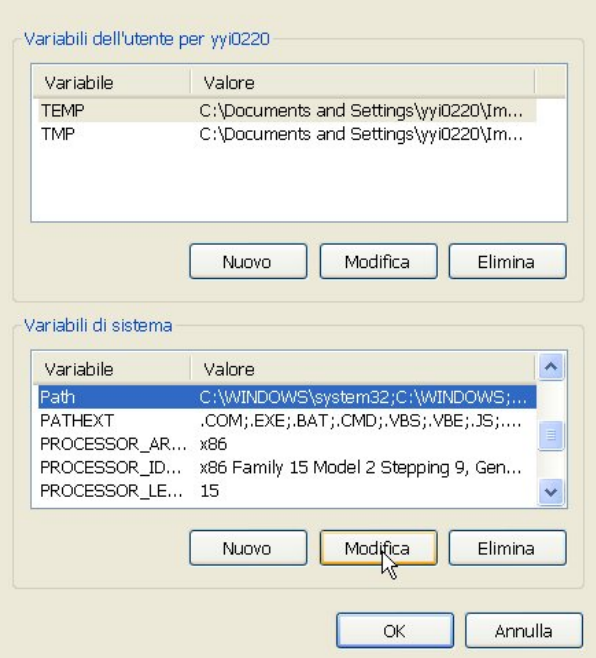

inserire all'inizio della riga la stringa **c:\programmi\infocert\dike;** quindi clic su "**OK"** e poi "**OK"** di nuovo per chiudere la finestra "**Proprietà di sistema".**

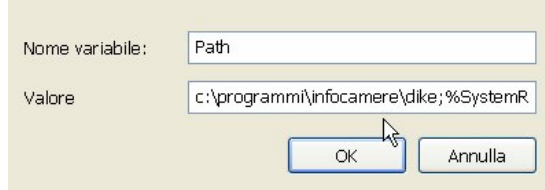

# **2.1.7 Microsoft SOAP Toolkit 3.0**

SOAP è un protocollo per lo scambio di informazioni in un ambiente distribuito e il Toolkit fornisce interfacce di alto e basso livello che permettono di realizzare Web Services e di invocarli.

Per installare Microsoft SOAP Toolkit 3.0 scaricare il file **soapsdk.exe** direttamente dal link:

[http://download.microsoft.com/download/2/e/0/2e068a11-9ef7-45f5-820f-](http://download.microsoft.com/download/2/e/0/2e068a11-9ef7-45f5-820f-89573d7c4939/soapsdk.exe)[89573d7c4939/soapsdk.exe](http://download.microsoft.com/download/2/e/0/2e068a11-9ef7-45f5-820f-89573d7c4939/soapsdk.exe)

Attivare soapsdk.exe e rispondere "**Sì"** all'installazione del toolkit, cliccare su "**Next"**, "**Accept"** e alla fine "**Install"**.

Terminata l'installazione, aprire il "**Pannello di controllo"**, cliccare su "**Installazione applicazioni"** e verificare che sia presente anche la voce:

# **Microsoft SOAP toolkit 3.0**

altrimenti eseguire nuovamente l'installazione.

### **2.1.8 CSP (Cryptografic Service Provider)**

E' necessario installare il modulo CSP (Cryptografic Service Provider), il software indispensabile per l'importazione del certificato di autenticazione nello store Microsoft e obbligatorio per la firma della posta elettronica e l'autenticazione su siti Web.

Per installare il CSP è necessario collegarsi a questa url:

<https://www.firma.infocert.it/installazione/certificato3.php>

e salvare in locale il KIT\_CSP\_1.2.15.0.zip .

Per installarlo eseguire doppio click sul file estratto :

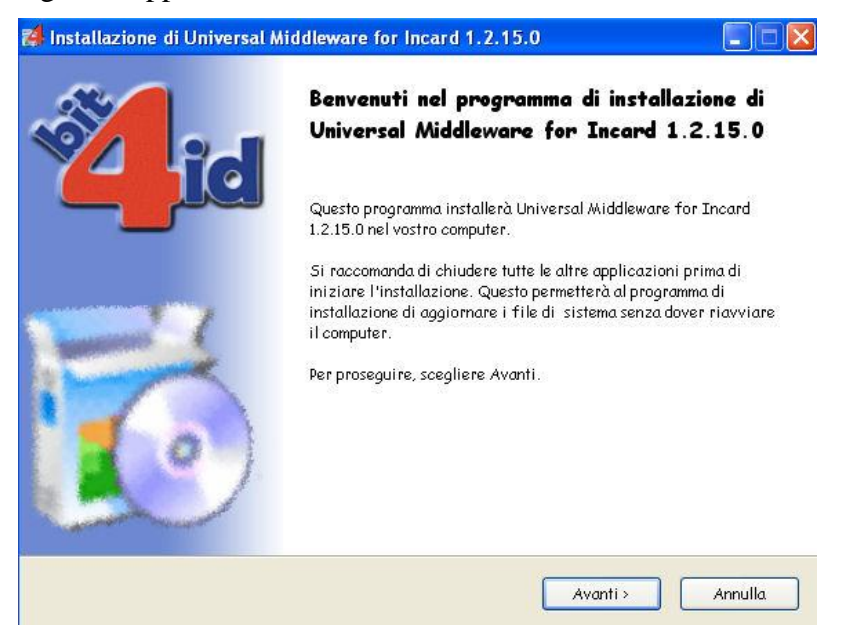

#### Cliccare su "**Avanti**"

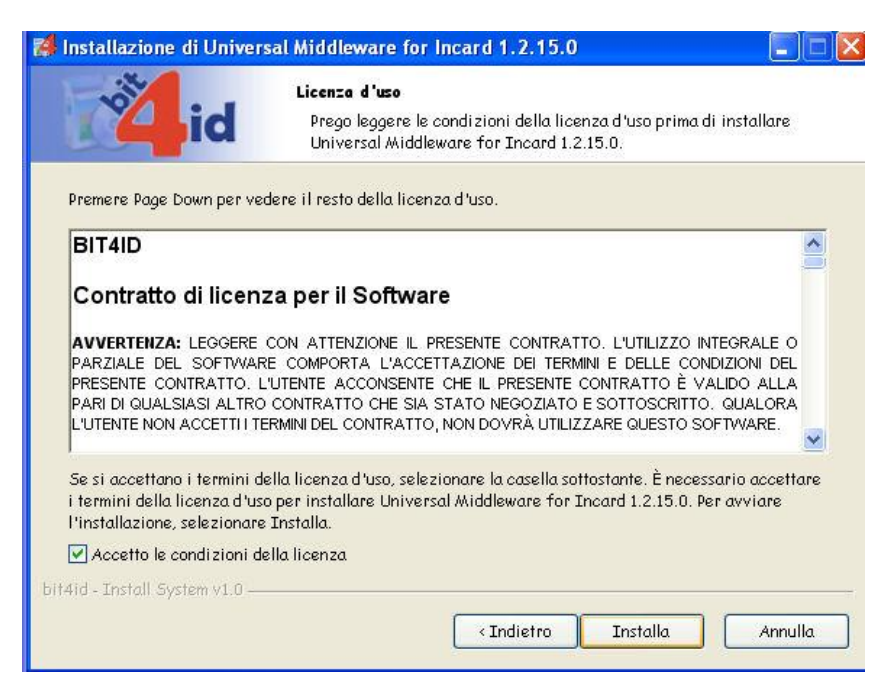

Accettare le condizioni della licenza e cliccare su "**Installa**"

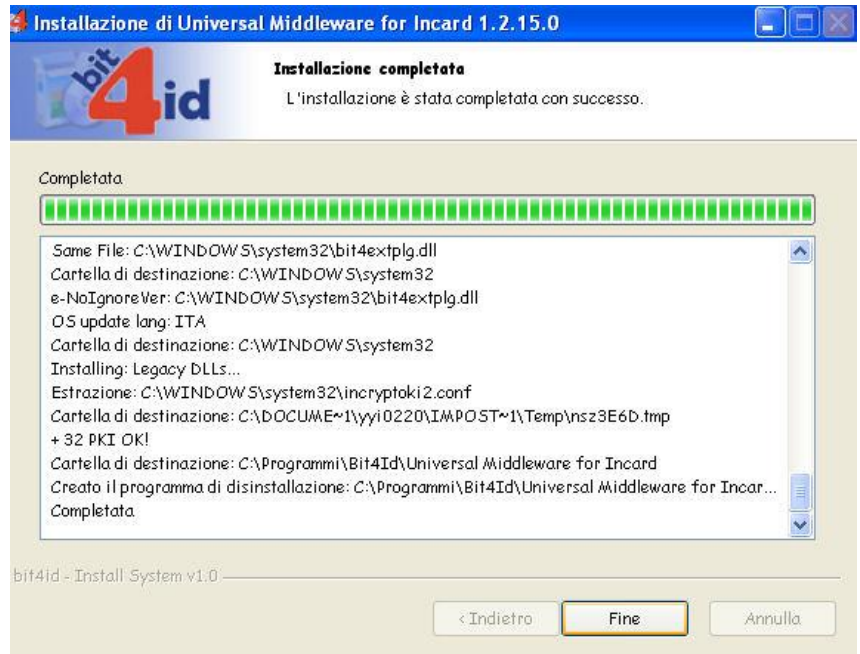

E al temine dell'installazione cliccare su "**Fine**".

#### **2.1.9 CardOS API versione Emissione**

Il software CardOS API versione Emissione è un prodotto che serve per l'emissione delle smart card di tipo Siemens (con numero di serie che inizia con 1401..,1402..) o i token USB (serie 1501..).

Il software di installazione e le istruzioni per l'installazione sono disponibili al link "**comunicazioni ai RAO**" presente nella pagina principale del sito dell'Ufficio di Registrazione.

#### 2.1.10 **Token Eutron**

Per informazioni su questo tipo di dispositivo è possibile visualizzare il documento presente nella pagina delle "**comunicazioni ai RAO**", disponibile nel sito dell'Ufficio di Registrazione.

Per l'installazione, si consiglia comunque di contattare l'Assistenza Monitor in quanto sono necessarie delle particolari modifiche nei Registri di Windows per stabilire l'esatto posizionamento del lettore Utente e del lettore RAO in fase di emissione.

#### 2.1.11 **Installazione Controllo Active X**

Il componente per il Controllo Active X (**IcNewCertRA**) viene installato automanticamente al primo rilascio effettuato da una nuova stazione RAO.

La prima volta che si procede dunque ad una emissione è necessario innanzitutto essere collegati al computer come utente "Amministratore"; quindi procedere alla registrazione di una richiesta.

Cliccare quindi sulla funzione per l'emissione della smart card: il sistema presenterà automaticamente la maschera per l'accettazione dell'installazione del componente Active X, vedi immagine seguente:

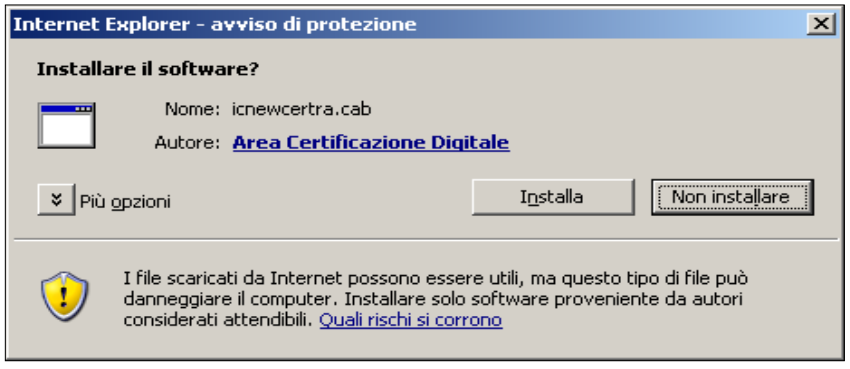

Cliccare ovviamente su "Installa".

Procedere quindi al controllo che il componente IcNewCertRa sia stato installato correttamente:

selezionare la voce "**Strumenti - Opzioni Internet** " dal menù del browser Internet Explorer:

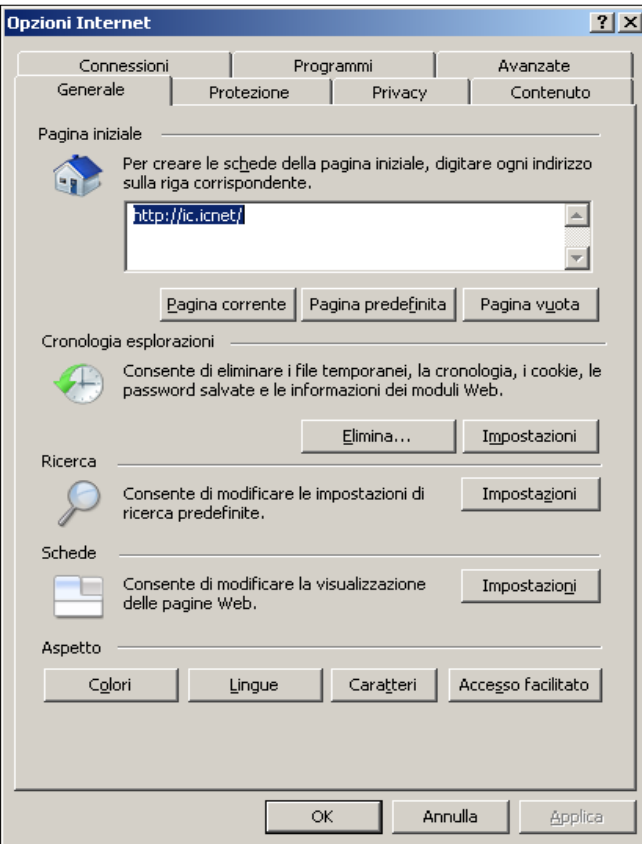

clic su "**Impostazioni**" da **"Cronologia esplorazioni"**

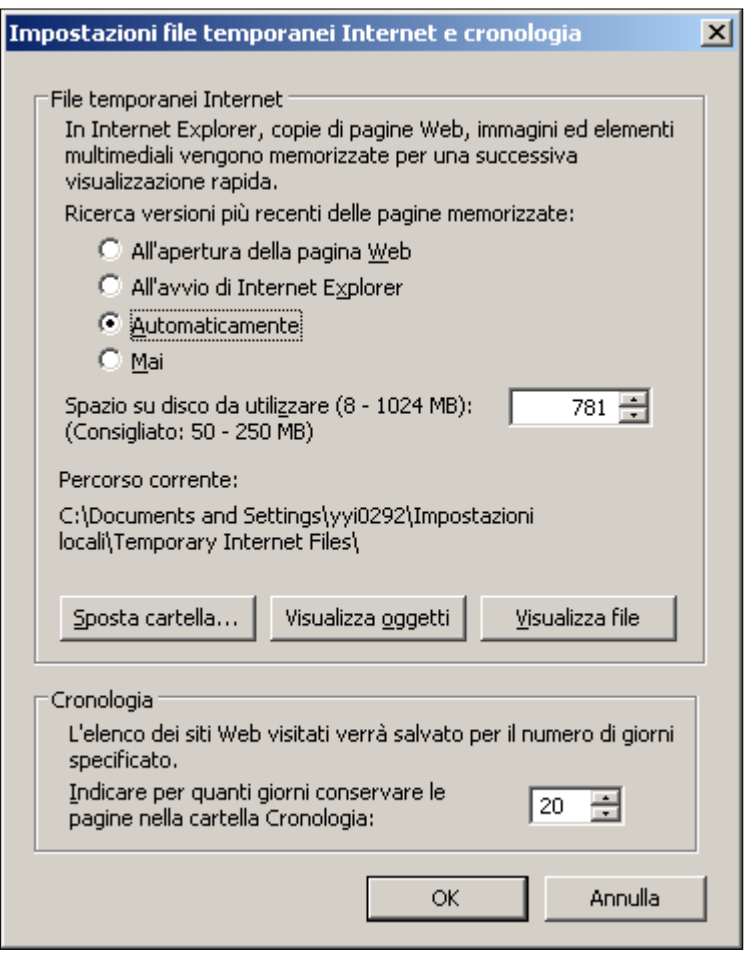

Cliccare su **"Visualizza Oggetti"**

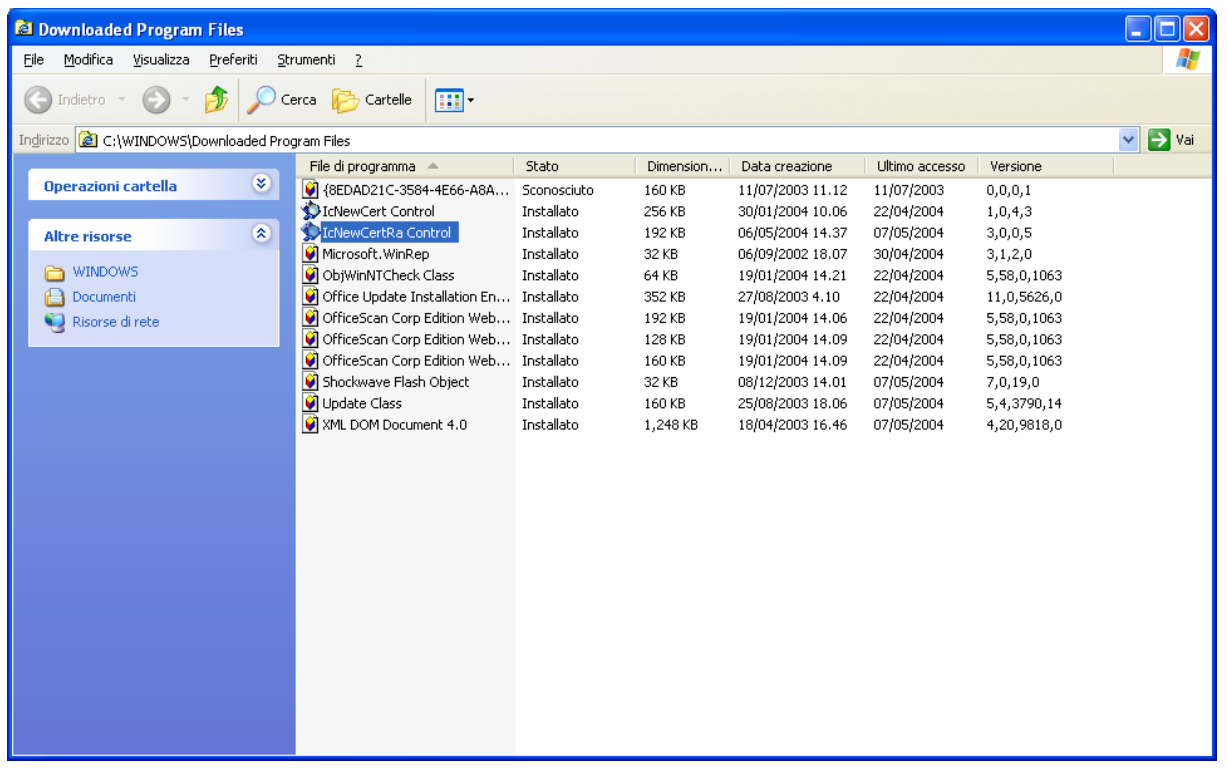

fare clic dx mouse sul componente "**IcNewCertRA Control**":

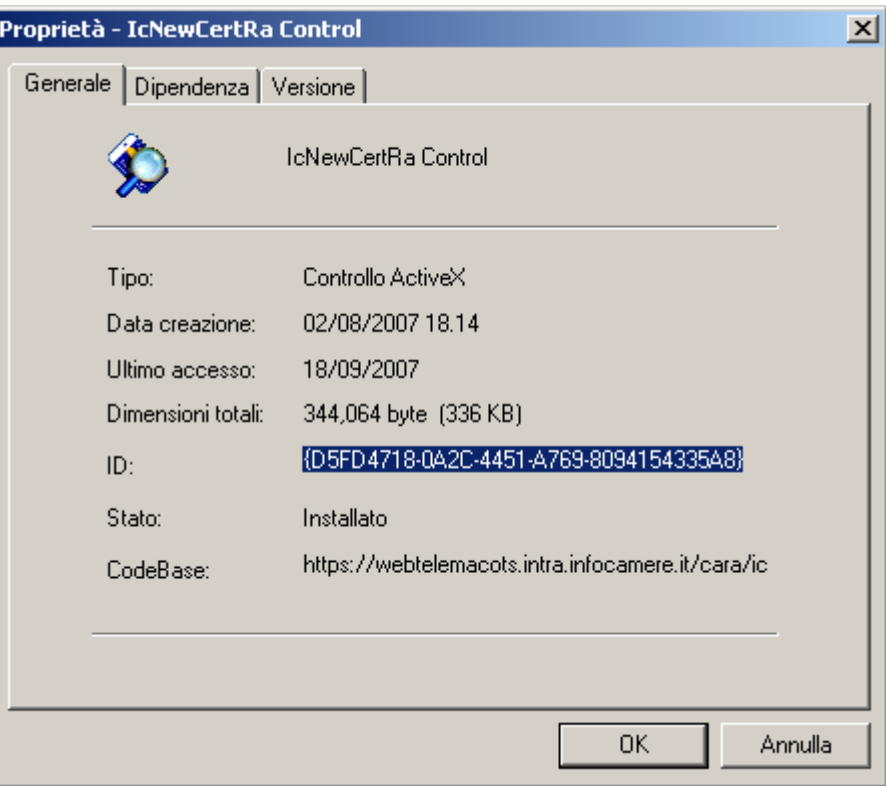

verificare che lo Stato sia "**Installato**".

Nel caso invece risultasse la scritta "**Danneggiato**", contattare l'Assistenza/Monitor InfoCert.

#### **2.1.12 Installazione Driver per Business Key**

Alla prima emissione di BK, collegarsi alla WS come Utente Amministratore; inserire una BK in una porta USB ed aprire il Business Key Manager. Questa operazione, che può durare anche qualche minuto, installa automaticamente i driver della BK.

#### **2.2 File utilizzati dalla procedura**

In caso di necessità o in seguito ad una specifica richiesta da parte dell'Assistenza/Monitor, potrebbe essere necessario procedere alla verifica del file di Log utilizzato dalla procedura:

#### "**IcNewcertRa.log"**.

Il file denominato "**IcNewCertRa.log",** si trova sempre nella directory Utente [\(C:\Document](Documents%20and%20Settings/yyi0220/Impostazioni%20locali/Temporary%20Internet%20Files/Content.IE5/Document) **and settings\User\Impostazioni locali\Temp)**, contiene il log applicativo delle operazioni condotte dal client in fase di emissione, quali:

- dati ricevuti
- operazioni effettuate
- eventuali errori

E' possibile quindi controllare visivamente quali siano le ultime operazioni compiute, oppure a richiesta, inviarlo al servizio di assistenza per un maggiore controllo sulla postazione utente.

### **2.3 Impostazione Parametri del Proxy**

 Nel caso in cui una Stazione Rao sia all'interno di una rete con un Proxy (cioè non abbia una accesso diretto verso Internet), E' necessario riportare nel registry di Windows le eventuali impostazioni dei parametri **proxy**, **proxyPort**, **proxyUser** e **proxyPassword,** prima di utilizzare la procedura di emissione.

Le entry da valorizzare nel registry sono le seguenti :

#### **[HKEY\_LOCAL\_MACHINE\SOFTWARE\InfoCamere\IcNewCertRa]**

"**ProxyServer**"="Nome.proxy:Porta" oppure <CURRENT\_USER> per autenticazione integrata

Nel caso in cui l'utente utilizzi anche una user-id e una password per il collegamento ad Internet è necessario impostare anche:

"**ProxyUser**"="User" "**ProxyPassword**"="password"

Per valorizzare delle entry nei registry di Windows è necessario utilizzare il comando **regedit** che permette di entrare nei registri di Windows.

Quindi dal Menu **Avvio – Esegui** :

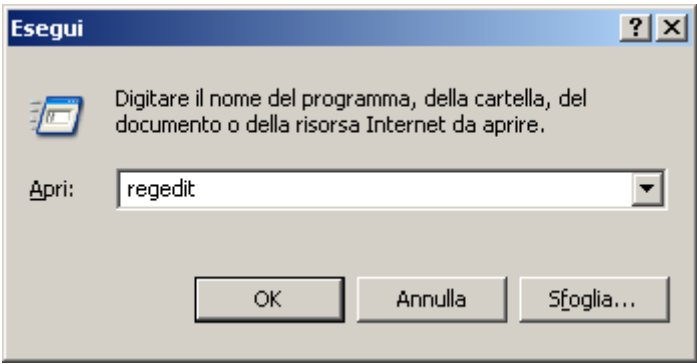

si digita **regedit** e si clicca su **OK**

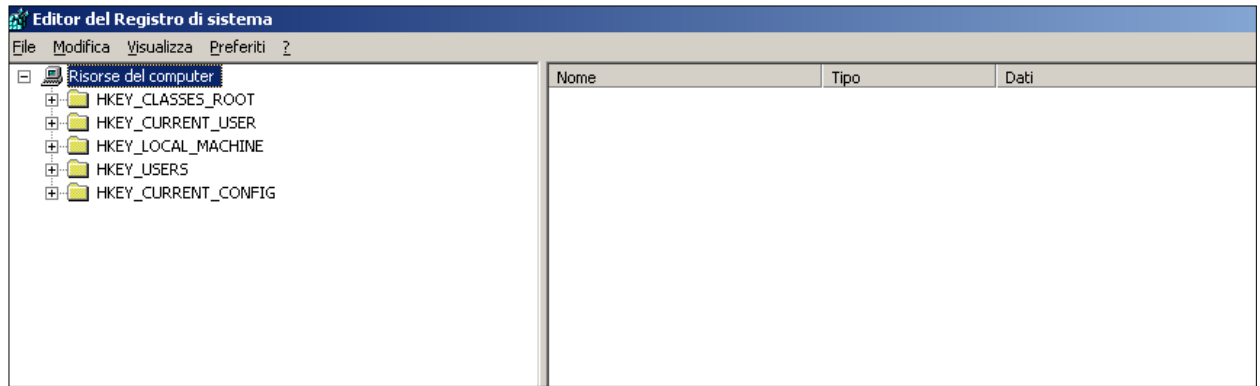

# si clicca sul **+** di **HKEY\_LOCAL\_MACHINE**

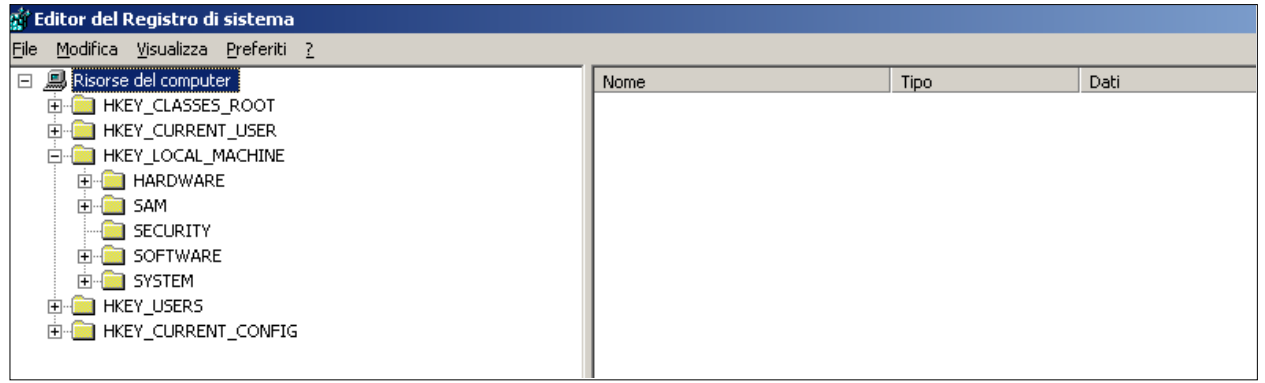

poi sul **+** di **SOFTWARE**

| g Editor del Registro di sistema                    |      |      |      |
|-----------------------------------------------------|------|------|------|
| File Modifica Visualizza Preferiti ?                |      |      |      |
| 日 <b>風</b> Risorse del computer                     | Nome | Tipo | Dati |
| HE-ROOT HKEY_CLASSES_ROOT                           |      |      |      |
| HKEY_CURRENT_USER                                   |      |      |      |
| <b>E-CO HKEY_LOCAL_MACHINE</b>                      |      |      |      |
| <b>E-BI HARDWARE</b>                                |      |      |      |
| <b>E</b> SAM                                        |      |      |      |
| <b>SECURITY</b>                                     |      |      |      |
| <b>E-C</b> SOFTWARE                                 |      |      |      |
| <b>E B</b> 3M                                       |      |      |      |
| 由 781                                               |      |      |      |
| $ \frac{2}{3}$ 7-Zip                                |      |      |      |
| ACR30UPCSCInstaller<br>ACR38UPCSCInstaller          |      |      |      |
| <b>E</b> Adobe                                      |      |      |      |
| <b>E</b> Ahead                                      |      |      |      |
| <b>E</b> Analog Devices                             |      |      |      |
| <b>E</b> Andrea Electronics                         |      |      |      |
| <b>E-</b> Apple Computer, Inc.                      |      |      |      |
| 由 ArcSoft                                           |      |      |      |
| $\Box$ Aspell                                       |      |      |      |
| <b>E-RED</b> AVS4YOU                                |      |      |      |
| 由 Baan                                              |      |      |      |
| 由 bit4id                                            |      |      |      |
| E-CO7ft5Y                                           |      |      |      |
| CardOS_API_221                                      |      |      |      |
| <b>E</b> Classes                                    |      |      |      |
| <b>E</b> - <b>Red</b> Clients                       |      |      |      |
| <b>E</b> Crystal Decisions<br>E- <b>B</b> CyberLink |      |      |      |
| <b>E</b> Debug                                      |      |      |      |
| Displays                                            |      |      |      |
| E-C ej-technologies                                 |      |      |      |
| FileZilla                                           |      |      |      |
| <b>E-Real FullCircle</b>                            |      |      |      |
| <b>E</b> Gemplus                                    |      |      |      |
| <b>E</b> Ghostgum                                   |      |      |      |
| 由 Google                                            |      |      |      |
| 由 GPL Ghostscript                                   |      |      |      |
| 由 Hewlett-Packard                                   |      |      |      |
| <b>E</b> IDM Computer Solutions                     |      |      |      |
| <b>E</b> InfoCamere                                 |      |      |      |

e quindi sul **+** di **InfoCamere**

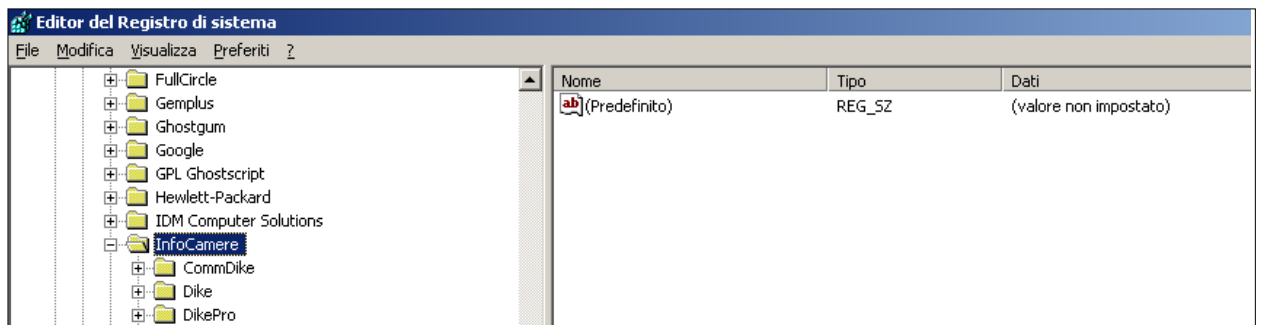

A questo punto per inserire i dati del Proxy è necessario creare la chiave **IcNewCertRa.** Tasto DX del Mouse su **InfoCamere – Nuovo – Chiave** e si digita IcNewCertRa

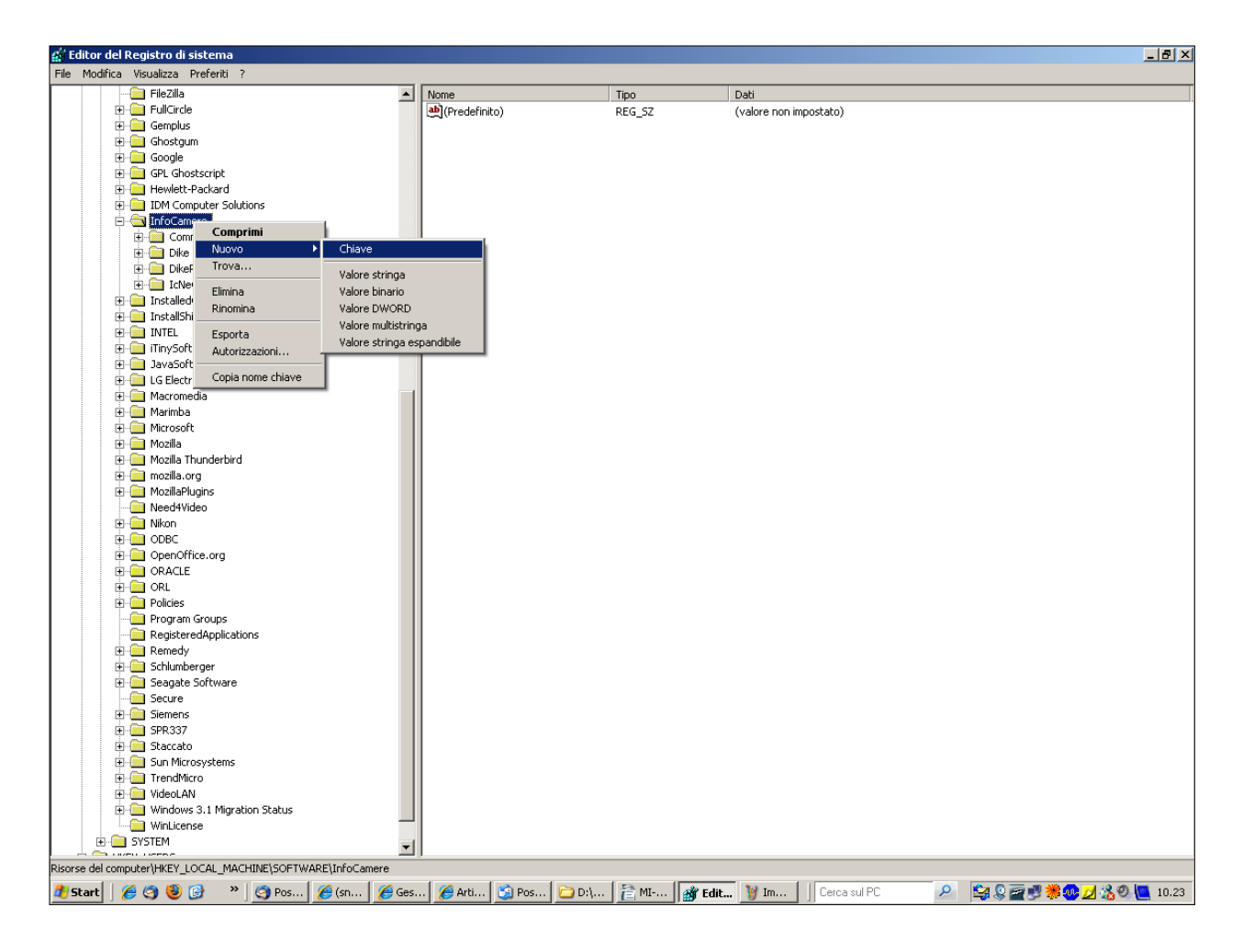

#### Come risultato si avrà :

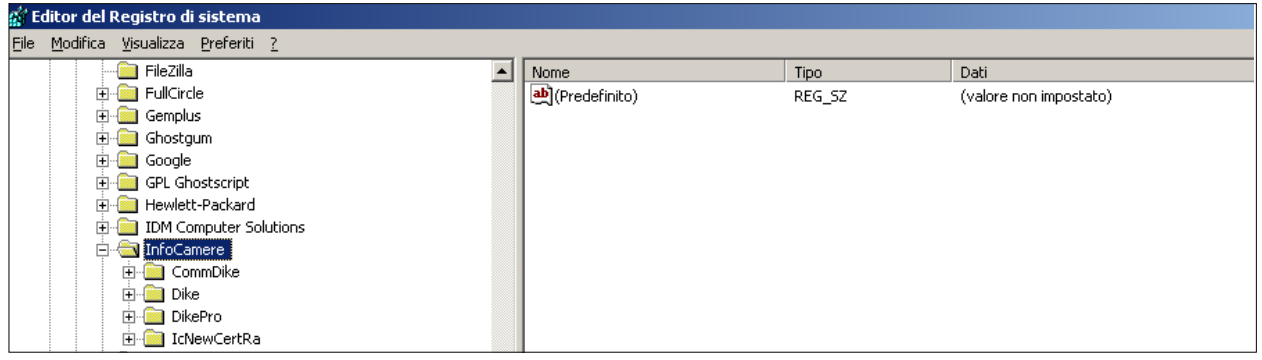

Quindi nuovamente tasto DX del Mouse su **IcNewCertRa – Nuovo – Valore stringa** :

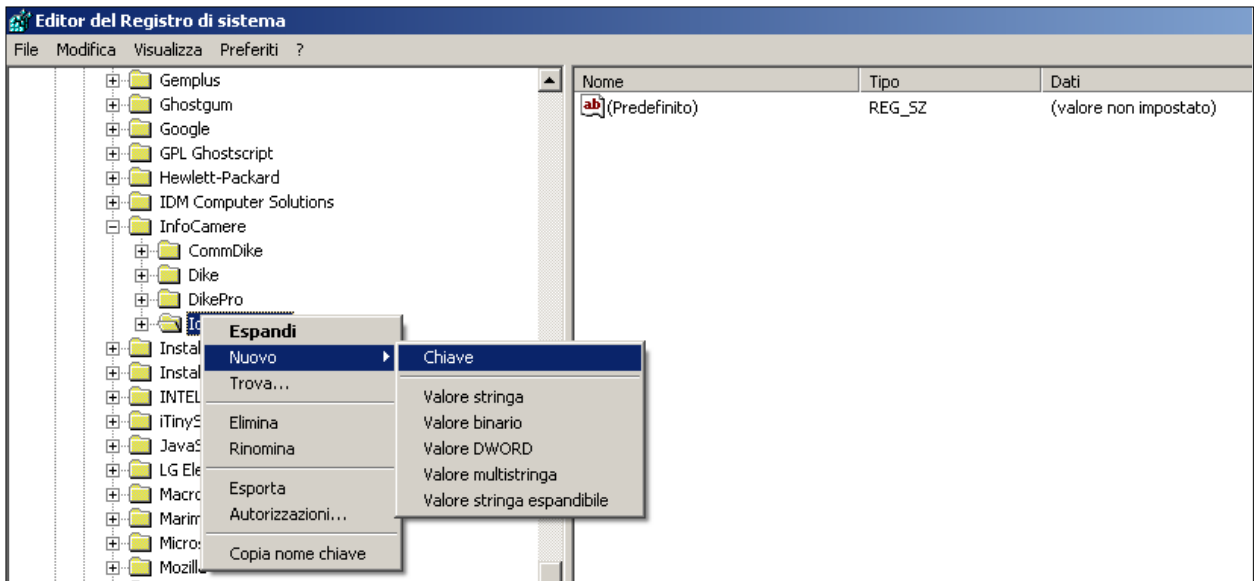

si denomina la Stringa con '**ProxyServer**'.

Una volta creata questa Stringa ci si clicca sopra col tasto DX del Mouse – **modifica** si inseriscono i parametri del Proxy

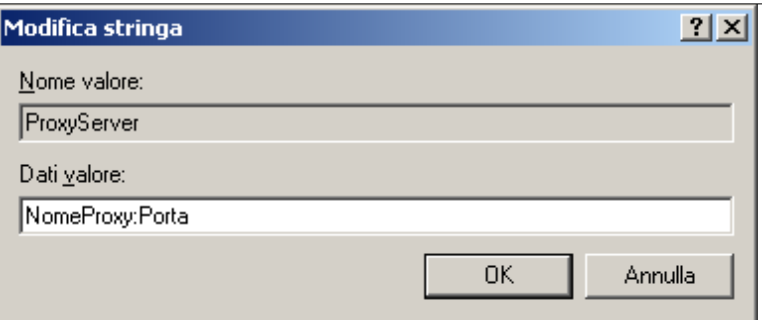

oppure

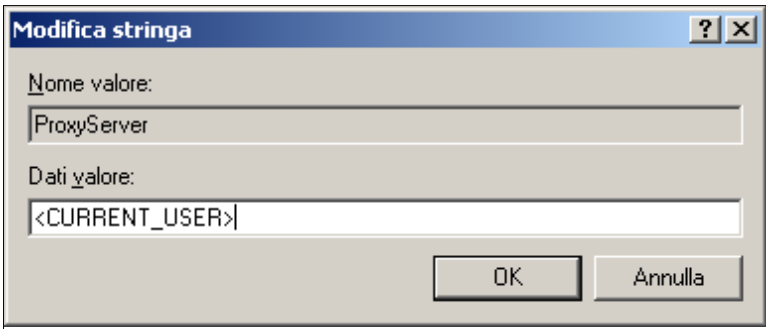

Si consiglia di utilizzare questo secondo tipo configurazione perchè ha l'autenticazione integrata e non è necessario inserire **ProxyUser** e **ProxyPassord**

Qualora fosse necessario inserire anche la user e la password per il Proxy bisogna creare altre due Stringhe denominate **ProxyUser** e **ProxyPassword** nella stessa modilità di come abbiamo fatto per la Stringa **ProxyServer,** inserendo come valore delle stringhe la user-id e la password di accesso ad Internet.

## **2.4 Test postazione client**

Nella pagina di emissione della smart card, è presente una funzione dedicata esclusivamente al test della postazione RAO. Tale funzione, selezionabile attraverso il link "**Rilascio smart card**" contenuto nella parte superiore della pagina stessa, attiva una serie di controlli che possiamo riassumere in:

- verifica parametri di colloquio con il server
- installazione di tutte le componenti client
- test della comunicazione con la parte server della CA

Se tutto è OK verrà visualizzato un Popup del tipo:

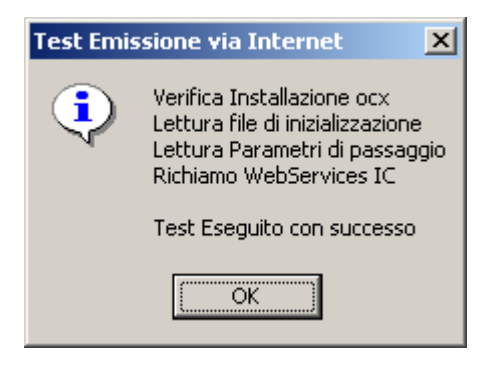

Ovviamente si clicca su "**OK**"

Nel caso di errori, questi verranno segnalati direttamente all'utente tramite MessageBox e scritti sul file di log (vedi anche il Manuale Utente Ufficio di Registrazione).

Si consiglia di effettuare questo test prima di iniziare a fare le emissioni soprattuto se è trascorso un certo periodo di tempo dall'ultima effettuata.

# **3. Installazione stampante termografica**

Le workstation adibite all'emissione delle smart card di tipo CNS devono essere collegate, oltre che ad una stampante normale, anche ad una stampante termografica per poter stampare il nome e cognome del titolare della smart card CNS utilizzando un programma di Infocert che ne permette la lettura dal certificato di tipo CNS, e quindi successivamente la stampa in termografia.

Di seguito le istruzioni per configurare la stampante termografica (in questo caso si utilizza una stampante Matica Chica4) e il programma di lettura/stampa del nome e cognome.

#### **3.1 Configurazione stampante termografica Matica**

Eseguire il download del file *DriverStampanteCNS.zip* in una nuova cartella.

Scompattare il file nella stessa directory.

Verrà creata una directory *Driver* contenete il programma di installazione della stampante termografica per smart card.

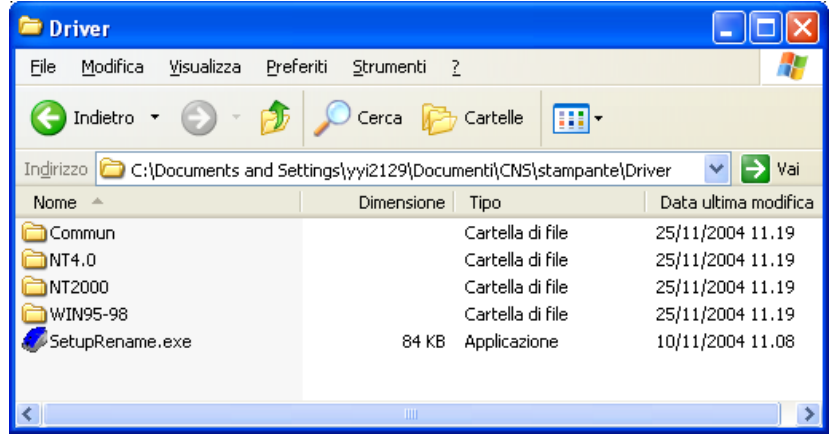

A questo punto prima di eseguire il programma *SetupRename* collegare la stampante ad una delle porte USB libere del sistema.

**ATTENZIONE** Su alcuni sistemi operativi verrà automaticamente attivata la sequenza di installazione nuovo hardware.

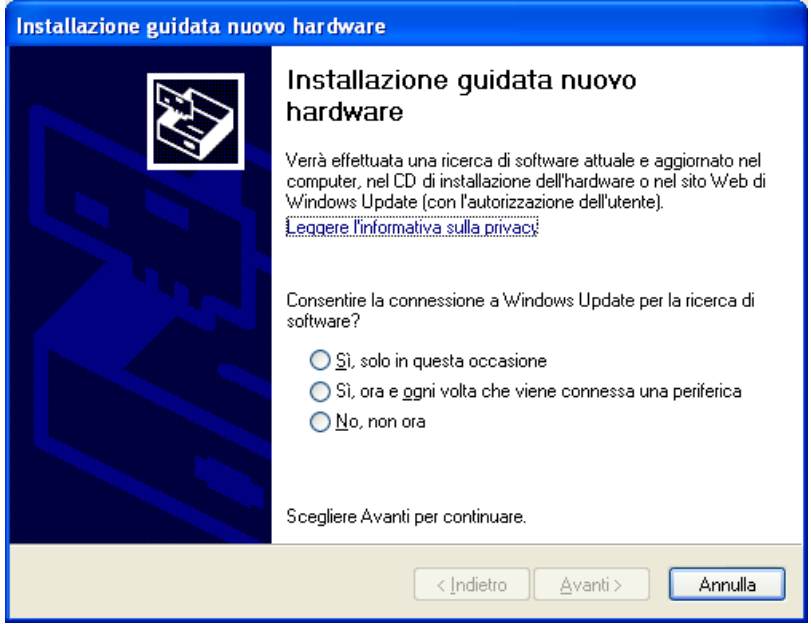

interromperla scegliendo Annulla.

Eseguire il programma *SetupRename* . Nella prima finestra vi chiede la conferma dell'installazione e individua quale sistema operativo è presente sulla postazione.

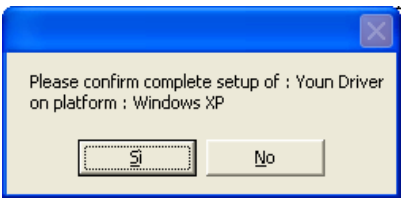

Proseguire nell'installazione seguendo i seguenti passi:

**SELEZIONE DELLA PORTA**: selezionare USB001 (virtual printer port for USB)

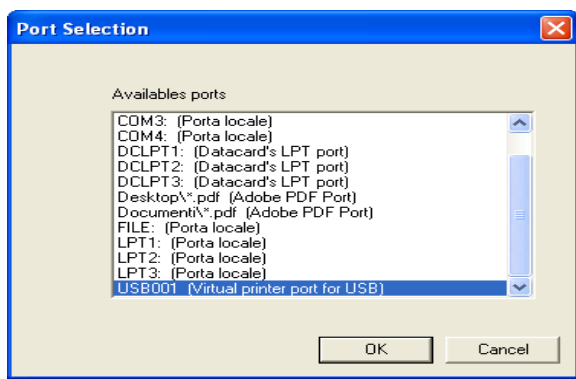

NOME STAMPANTE : digitare "**Stampante CNS**" nel campo Printer Name, e premere **Rename**

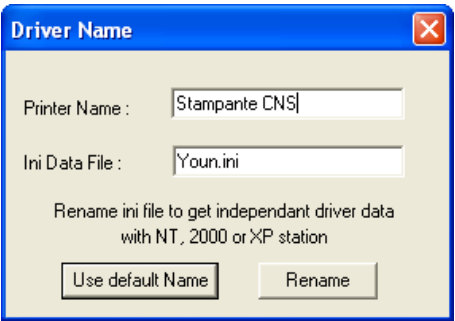

Al termine della procedura di setup la seguente finastra confermerà la corretta installazione della Stampante:

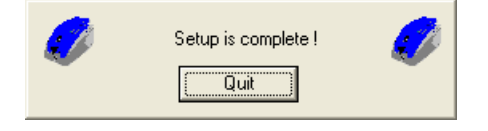

Una volta installata, entrare nelle proprietà della stampante e selezionare:

- **Main**
- **Monochrome (K)**
- **Set ribbon**
- **Applica**

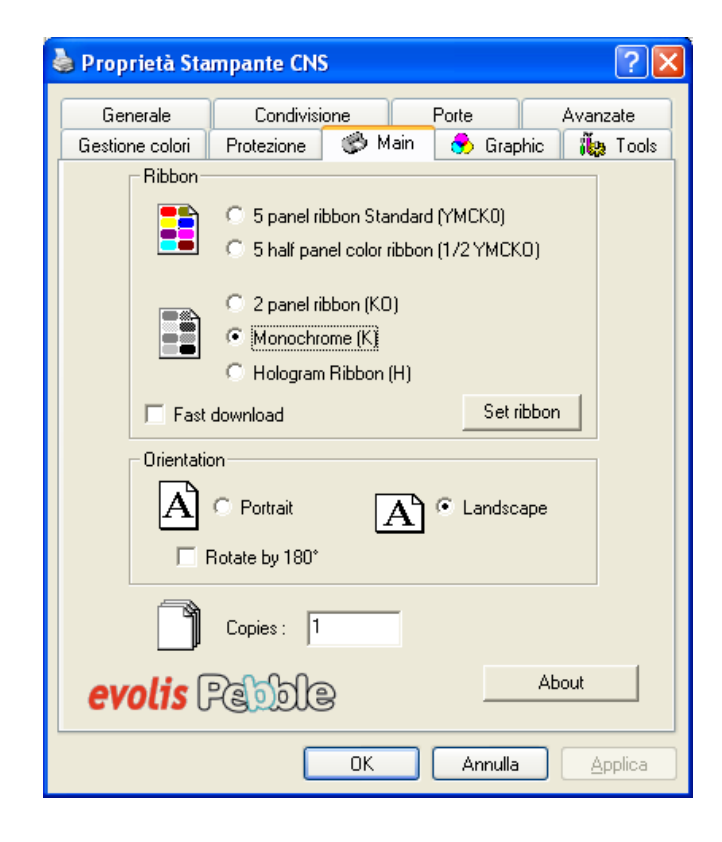

e questo permette di stampare in utilizzando solamente il nastro monocrome **nero**. Controllare di nuovo che il nome con cui compare nell'elenco stampanti di Windows sia esattamente "*Stampante CNS*".

#### **3.2 Configurazione programma di stampa**

Se non fosse presente si deve installare Dike, ultima versione, prelevandolo da sito www.firma.infocert.it e immettere nella variabile path di sistema la directory dove si è installato (il default è "c:\programmi\infocert\dike").

Infine decomprimere il programma di stampa.

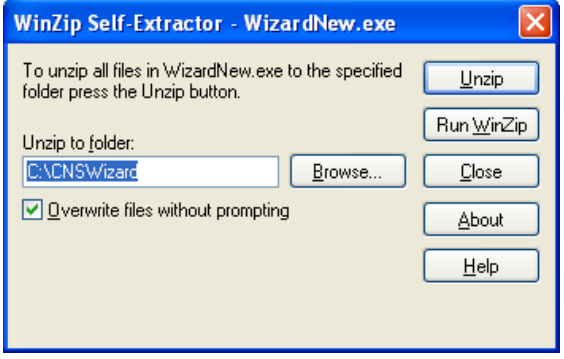

Lasciare la directory default  $(C:\C)$ NSWizard) nella quale verranno scompattati 2 file.

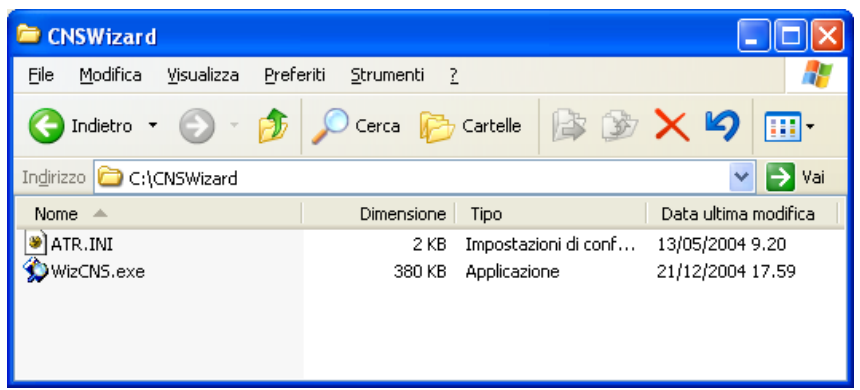

Il programma che permette la stampa del Nominativo sulla CNS, **WizCNS,** non installa voci nel menù di avvio, quindi per eseguirlo bisogna andare direttamente nella directory dove si trova e lanciarlo manualmente.

Dopo aver inserito la smart card CNS ed aver startato il il programma WizCNS comparirà la seguente immagine;

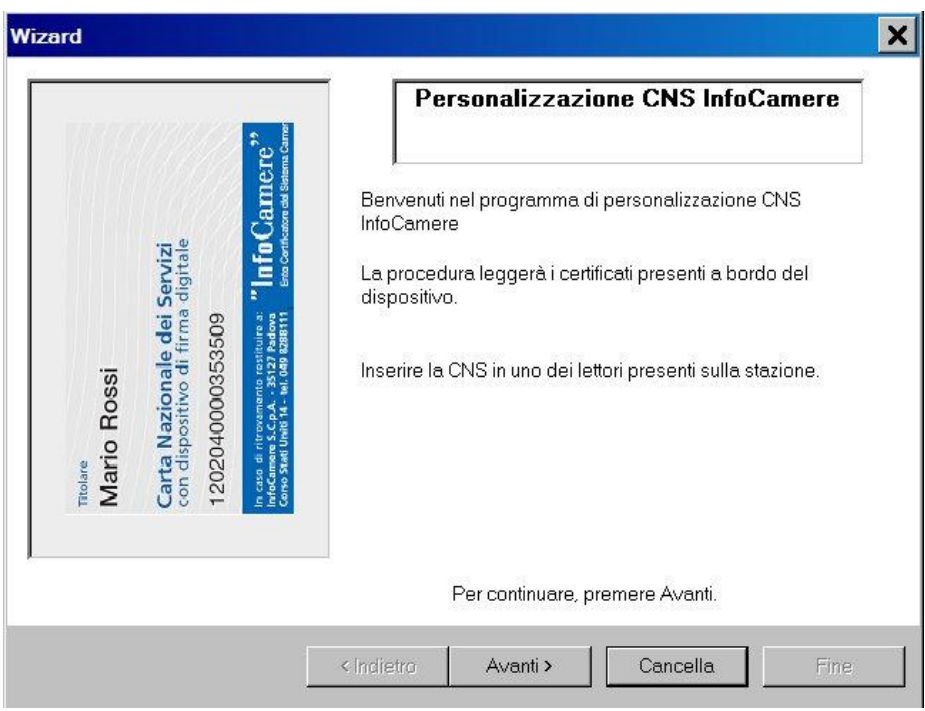

e quindi cliccare su ' Avanti ' e dovrà comparire il nome e cognome del titolare come di seguito;

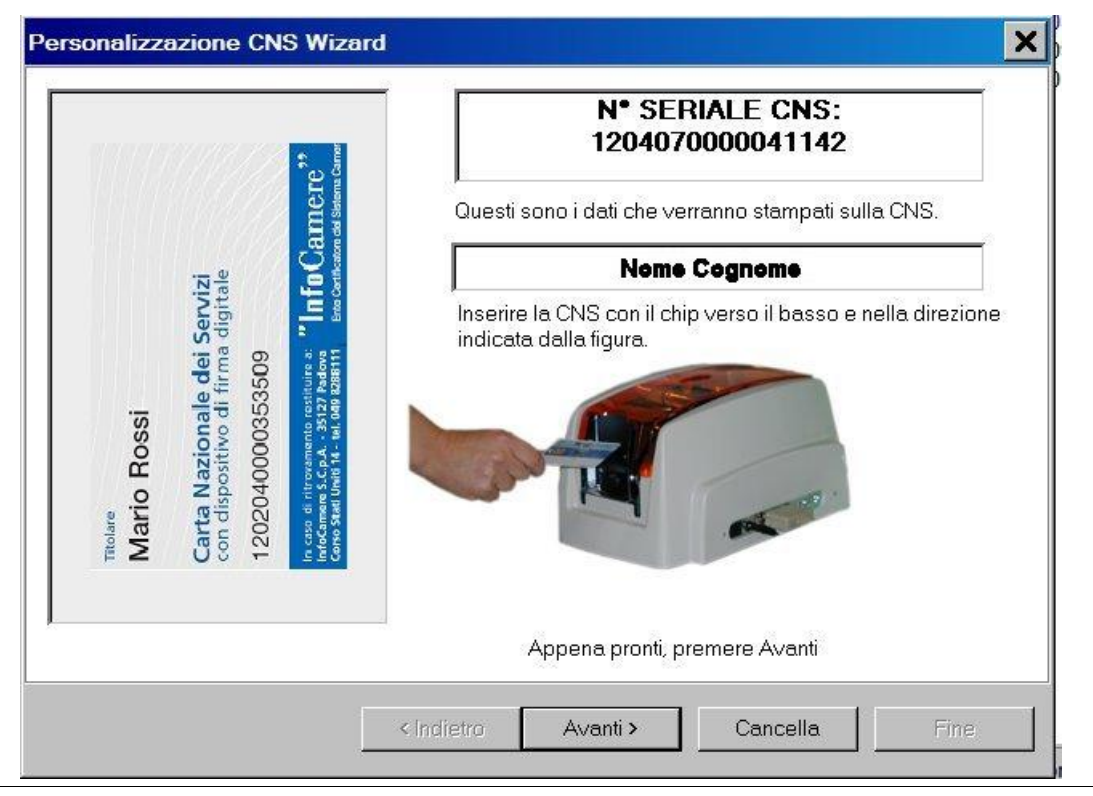

A questo punto si toglie la smart card CNS dal lettore e viene inserita nel caricatore della stampante termografica, e si clicca di nuovo su 'Avanti' per iniziare il processo di stampa.

Al termine della stampa del nome si termina il programma cliccando su 'Fine' nell'immagine di seguito.

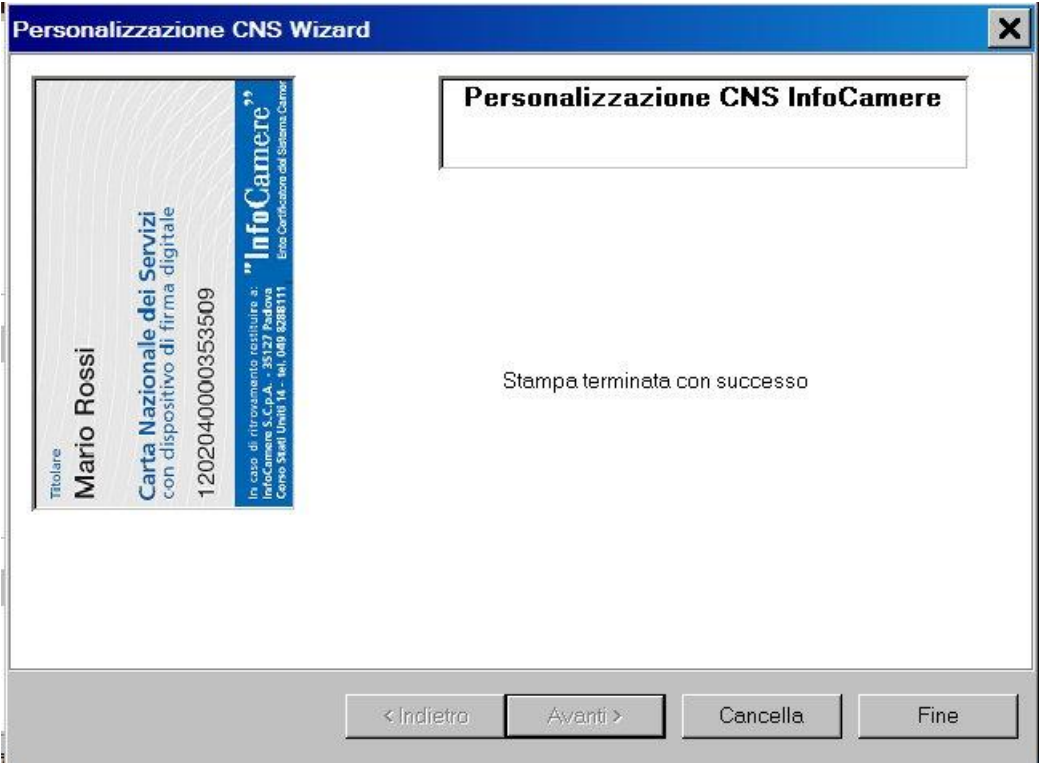

# **4. Workstation IR informatizzato**

#### **4.1 Prerequisiti**

L'Incaricato della Registrazione informatizzato, per poter svolgere la sua attività deve utilizzare un computer con sistema operativo aggiornato Microsoft Windows XP, Vista o Windows 7, oWindows 8 .

Per utilizzare il browser di Microsoft per la navigazione SSL (autenticazione sicura, firma su moduli online...), è necessario installare il modulo CSP (Cryptografic Service Provider), il software indispensabile per l'importazione del certificato di autenticazione nello store Microsoft.

Per installare il CSP è necessario collegarsi a questa url:

<https://www.firma.infocert.it/installazione/certificato3.php>

e ,dopo aver letto le istruzioni, scaricare il CSP relativo al dispositivo in possesso dell'IR,

che contiene un certificato di autenticazione o di tipo CNS, rilasciato dall'Ente

Certificatore Infocert.

La workstation dell'IR informatizzato deve avere anche installato e aggiornato il software di firma Dike che si può scaricare dal seguente link:

[https://www.firma.infocert.it/installazione/installazione\\_DiKe.php](https://www.firma.infocert.it/installazione/installazione_DiKe.php)

#### **4.2 Collegamento al modulo online**

L'Incaricato della Registrazione informatizzato, dopo aver verificato i prerequisiti di cui sopra , e dopo aver inserito nel lettore la propria smartcard, si dovrà collegare all'url:

#### [https://ncarir.infocert.it](https://ncarir.infocert.it/)

e alla relativa richiesta inserire il pin, come nell' immagine:

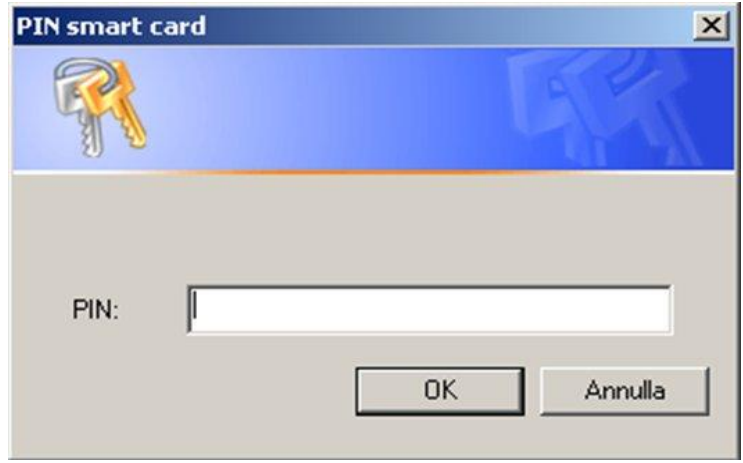

Dop aver inserito il pin, sarà consentito l'accesso alla pagina iniziale per le registrazioni

delle richieste di certificato, (vedi immagine)

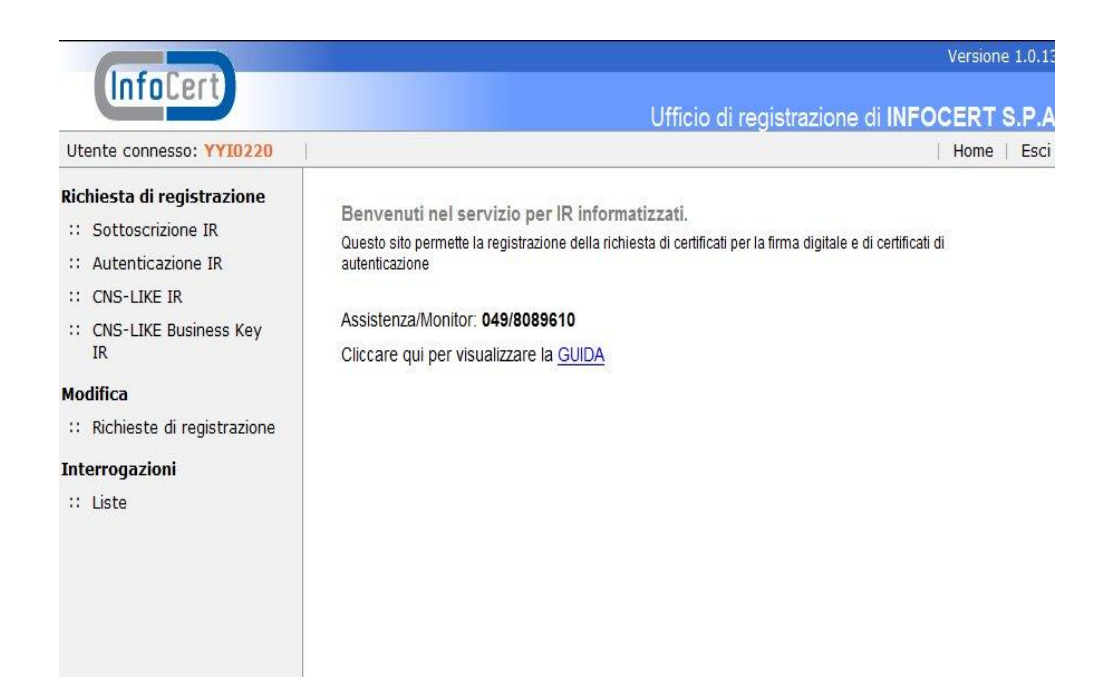

e proseguire con la normale attività di registrazione.